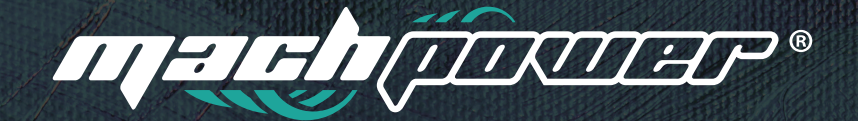

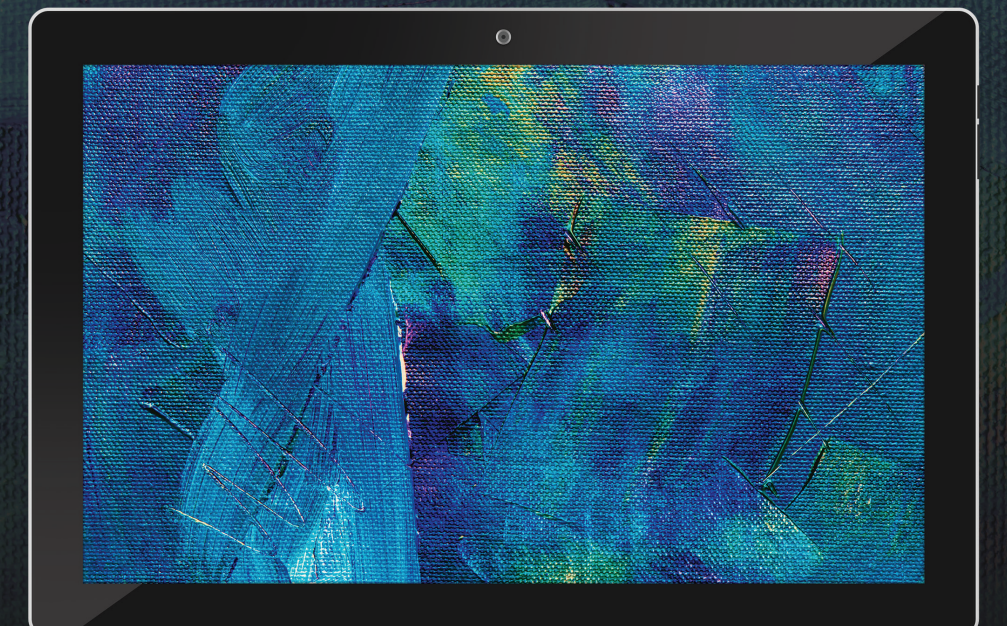

# **User manual Android Tablet**

EB-AT10232O & EB-AT10232OS EB-AT10464O & EB-AT10464OS

## **INDEX**

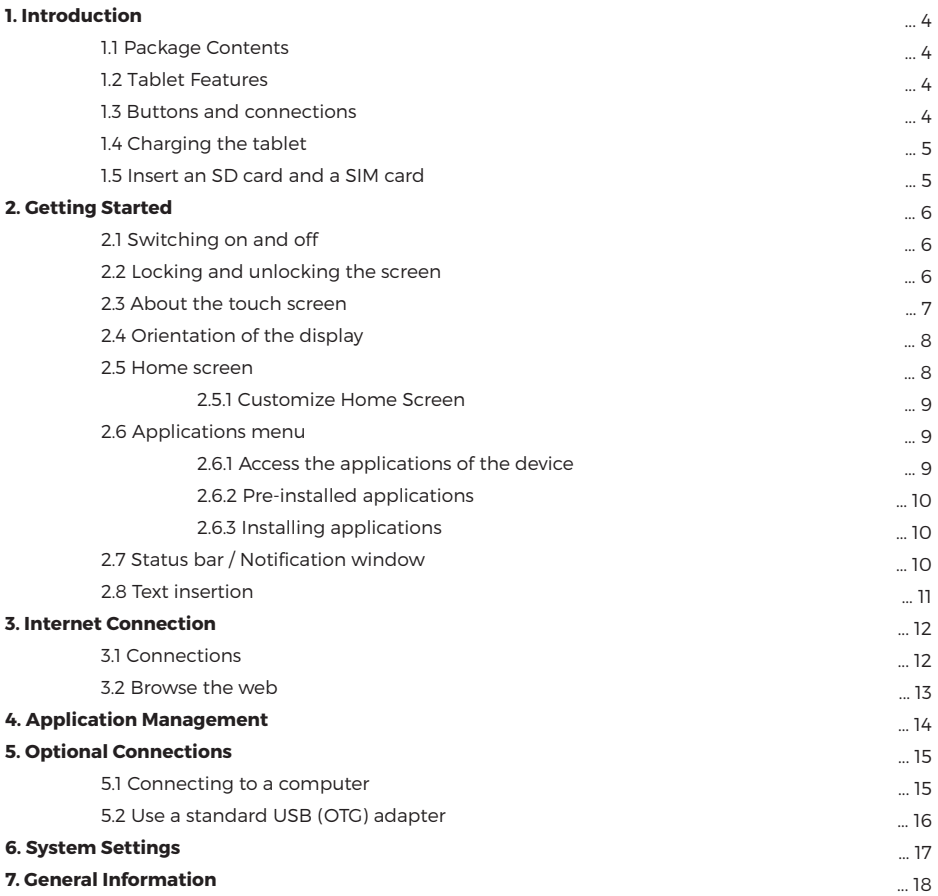

## **1. INTRODUCTION**

## **1.1 Package Content**

Make sure the following items are included in the package. In case of missing item, please contact your dealer:

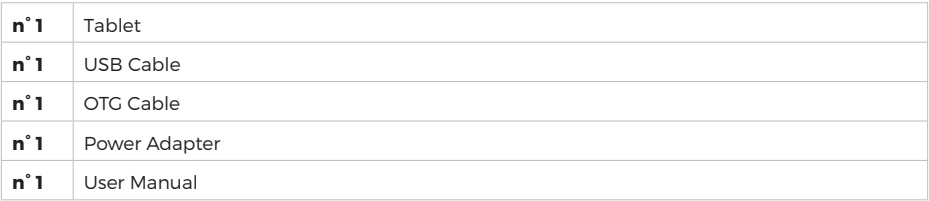

## **1.2 Tablet Features**

Tablet, equipped with a capacitive touch screen, designed for use both at home and on the road. Thanks to the Android 9.0 operating system, this tablet is ideal for browsing the Internet, social networks, games, checking e-mails, reading e-books, watching videos and much more.

## **1.3 Buttons and connections**

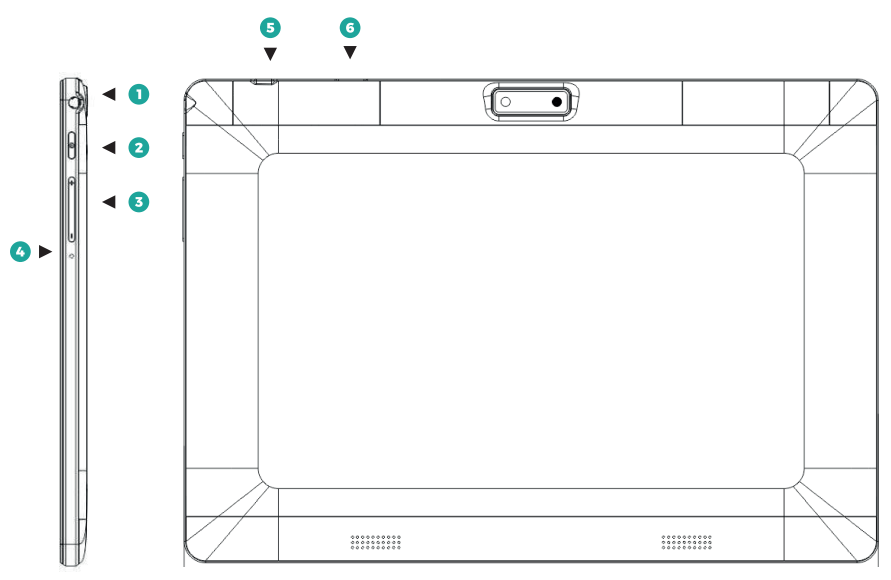

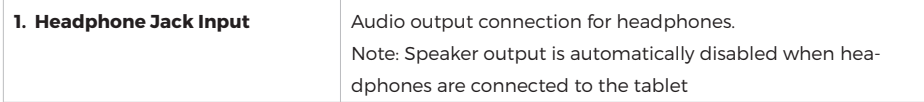

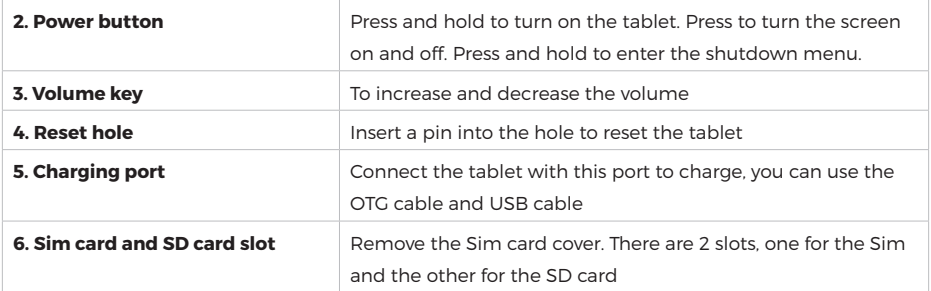

## **1.4 Charging the tablet**

The tablet comes with a built-in rechargeable lithium polymer battery. It is recommended to fully charge the battery for the first use.

## **Charge the battery**

- Plug the power adapter into an electrical outlet.
- Insert the end of the DC jack into the power slot on the tablet.
- Unplug the power adapter when the tablet is fully charged.
- If the tablet is turned off, it will charge until the battery is fully charged.

• If the tablet is turned on, the battery charge status will be indicated on the screen by the battery indicator.

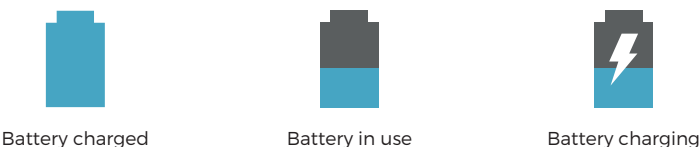

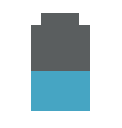

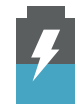

When the tablet is connected to a computer via the USB cable, the battery charges via the USB socket, but at a much slower rate than the DC 5V power supply.

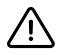

Do not use any power adapters other than the one provided. Using an incompatible power adapter could damage the tablet and create a potential fire hazard.

## **1.5 How to insert an SD card and a SIM card**

The tablet has 32GB built-in flash memory, which can be expanded using a Micro SD card (not included). Any Micro SD up to 64GB capacity can be used.

It is possible to use the memory card as multimedia memory, to transfer multimedia files (videos, music and photos) from the computer to the micro SD card, use the normal procedure, follow the instructions below to insert it into the tablet.

## **Insert and use a Micro SD card**

First remove the SIM cover and align the memory card with the card slot. The metal contacts of the memory card should be facing downward from the LCD screen.

Slide the card into the Micro SD card slot. Push the card until it stops. Do not insert anything other than a micro SD memory card into the slot. A compatible memory card should fit easily into the slot. If you have difficulty, check the alignment of the card. Do not try to force insertion of the card.

## **To insert the SIM card, follow the same steps as above**

- Remove memory card
- UNMOUNT memory card.

**a.** From the Home screen, press the Menu key, go to Settings / Storage to access the storage menu.

- **b.** Press Eject to prepare the memory card for safe removal.
- Remove the card from the slot.
- Pull the card from the edge to remove it.

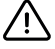

To avoid data damage and corruption, do not remove the card while writing or reading data. For example, do not remove a card while playing a music file stored on the card.

## **2. GETTING STARTED**

## **2.1 Switching on and off**

## **Turn on your tablet**

• Press and hold the power button until the LCD screen turns on. Wait until the Home screen appears. The tablet is now ready for use.

## **Turn off the tablet**

- Press and hold the power key until the "power off" menu appears.
- Choose Turn Off to turn off the tablet.

## **2.2 Locking and unlocking the screen**

When the Android OS starts up, a "locked" screen will appear.

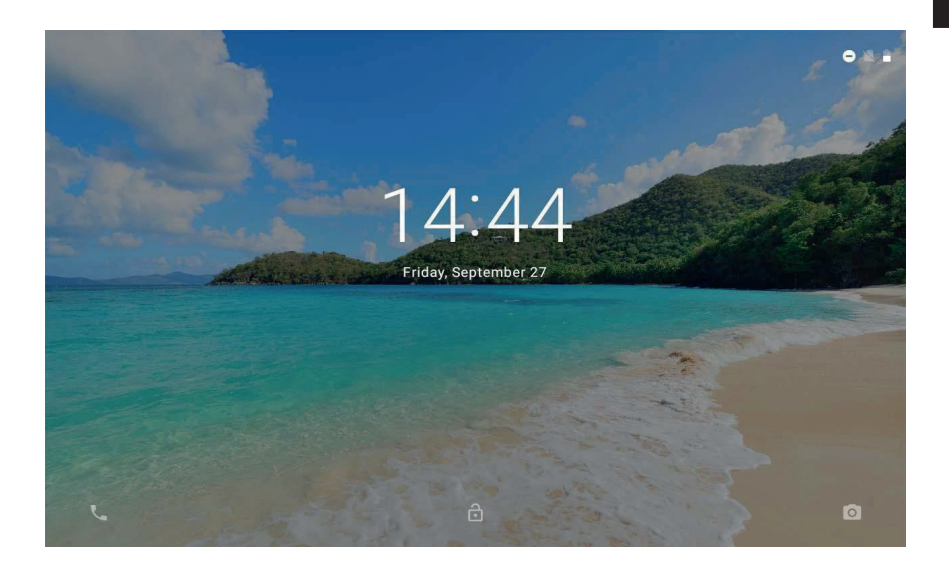

#### **Unlock**

• Touch and drag the lock icon to the open lock symbol.

#### **Block**

- Press the power button (short press, do not hold).
- The screen will turn off to save battery power.

Note: If a password has been set, enter the password to complete unlocking the screen.

## **2.3 About the touch screen**

The tablet is equipped with an easy-to-use touch screen.

The capacitive multi-touch screen requires a gentle touch of the fingertips to activate the functions of the tablet.

You can use multiple fingers to perform actions (eg 2-finger image zoom).

## **Protective film**

A thin film was applied to the touch screen to protect it during transport. It is recommended to remove the protective film before using the touch screen. To remove it, just take a corner of the film and peel it off the screen.

## **Touch screen actions**

It is possible to control all the functions of the Tablet using the touch screen in combination with the three touch keys located at the bottom of the screen.

To control the tablet touch screen, use your finger to select icons, buttons, menu items, the on-screen keyboard, and other items displayed on the screen.

You can perform the following actions with your finger.

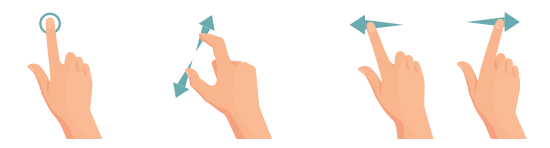

**1.** Tap an option to select it.

**2.** "Touch and Drag" to move items or scroll through lists by touching and holding, sliding your finger across the screen.

**3.** Use a finger and thumb to "zoom" on screen elements such as photographs and web pages.

## **2.4 Orientation of the display**

The tablet has a built-in G-sensor that monitors the current orientation of the tablet, automatically adjusts and adjusts the display.

Simply rotate the tablet to a vertical or horizontal position and the display will automatically rotate. The sensor works best when the tablet is rotated perpendicular to the ground (i.e., when the tablet is held upright).

## **2.5 Home screen**

The home screen is the main screen of the tablet, it can contain shortcuts to the most used applications and widgets.

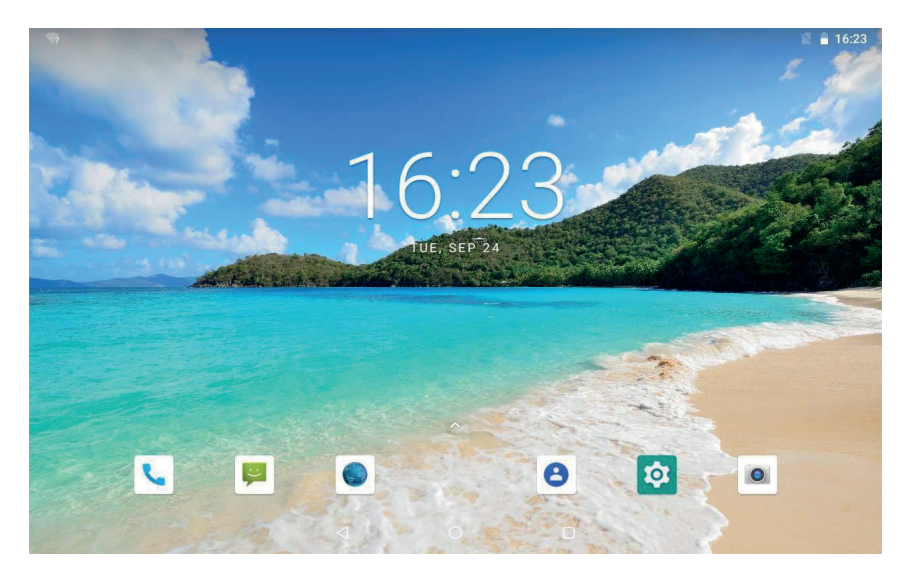

• Touch the Search icon to access the web using Google.

 $\cdot$  Touch the icon  $\triangle$  to open the applications menu

• The status bar will display system information, such as the current time, wireless connectivity, and battery level. Touch to expand the status bar for more detailed information.

Press  $\blacktriangleleft$  to return to the previous menu.

Press  $\bigcap$  to return to the main screen.

Press  $\Box$  to view the most recently opened applications.

## **2.5.1 Personalize the Home screen by adding shortcuts**

You can add desktop shortcuts for quick access to your favorite applications. Shortcuts can be placed anywhere on your desktop, so you can organize them the way you like.

## **Place a shortcut on the desktop**

- Open the Applications menu.
- Touch and hold the desired application icon.
- The Application menu will close and you will return to the Home screen.
- Drag the link anywhere on the grid, then release it to place it there.

## **Removing shortcuts from the main screen**

If you need to remove an application shortcut from the Home screen, you can do it as follows: • Touch and hold the link icon you want to remove. A message with an X will appear on the left side of the screen.

• Drag the icon onto the X, release the icon and the link will be removed.

## **Change the desktop background**

You can change the Home screen wallpaper by doing the following:

• Press and hold on an empty spot on the home screen. A pop-up menu will appear. Select the background.

• Touch to select wallpaper from gallery images or pre-installed Android wallpapers.

## **2.6 Applications menu**

The tablet supports a wide variety of applications. A small selection is pre-installed on the Tablet and available from the Applications menu, but many more can be downloaded from the web.

## **2.6.1 How to access the applications of the device**

To open the Applications menu, tap the icon  $\left(\!\dots\right)$ 

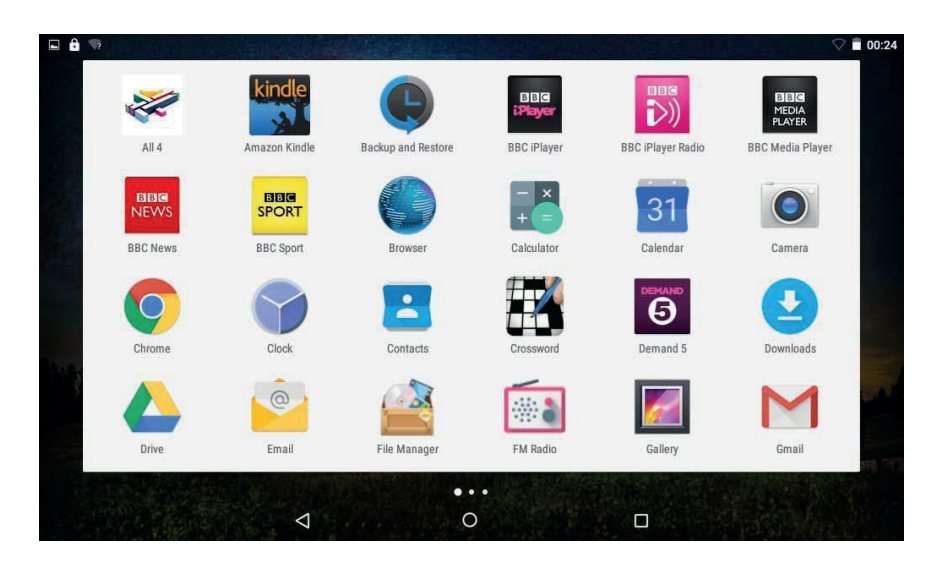

• Use the Selection menu to choose between viewing installed applications and widgets.

• If you have multiple applications that cannot fit on one page, swipe your finger from right to left across the screen to view the next page.

## **Applications**

The applications provide extended functionality to the tablet. A selection of applications are pre-loaded on the tablet and others can be downloaded from the web.

## **Widgets**

Widgets provide advanced features to the Home screen by providing real-time updates such as: news, email notifications, current time, and more. Some widgets are pre-installed and others are installed alongside their application counterparts.

**Note:** The screen shown above is for illustrative purposes only. We reserve the right to modify and improve the final list of applications available on the Tablet.

## **2.6.2 Pre-installed applications**

Some applications have been pre-installed on the tablet for convenience. These applications include: Clock, Calendar, Browser, Calculator, Camera, Email, File Management, Gallery, Music Player, Setting.

## **2.6.3 Installing applications**

You can download and install additional applications from the device marketplace, the web or other sources.

**Note:** Your tablet may include access to or information about third-party content, products, applications, and services.

The use of such third party content, products, applications and services is at the discretion of the third parties and expressly governed by the terms of use of such third parties, including the privacy policies of such third parties, for content, products, applications and services.

We are not responsible and expressly disclaim all warranties of any kind with respect to all third party content, products, applications and services.

We will not be liable for any loss, cost or damage incurred as a result of accessing or using any third party content, products, applications or services.

## **2.7 Status bar / Notification window**

## **Notification area**

Icons that appear in the notification area of the screen notify you when new messages arrive or when alarms or other application events occur.

You can view and respond to notifications by opening the full notification panel. • Touch the notification area of the screen to open the notification panel. Then tap the notification to open it.

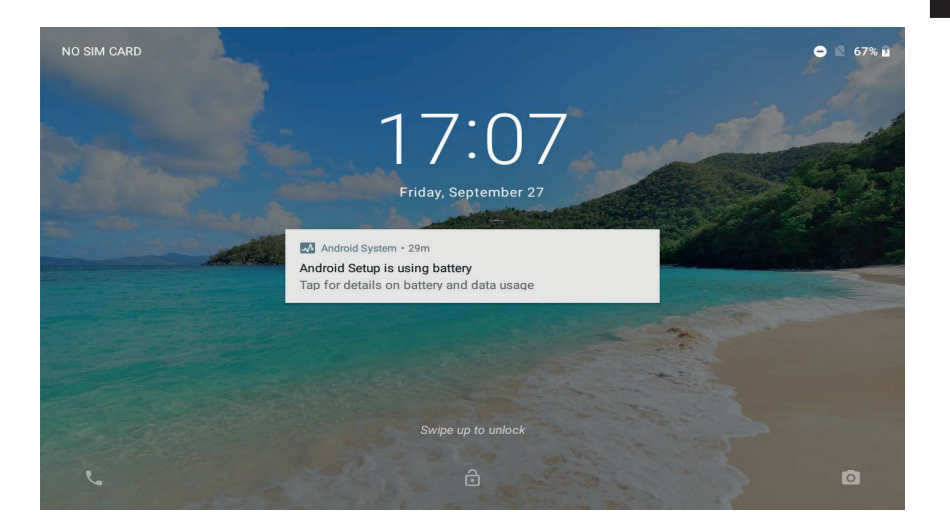

## **Respond to a notification**

Touch a notification in the list; the notification panel will close and the application associated with the notification will be launched.

## **Delete all notifications**

Drag the notification to the right and the notification will be cleared. Close the notification panel Touch a free area on the panel or press the Back / Home key.

## **Status area / Time area**

View the status icons to see the current status of the device, such as battery charge, charging progress, set alarms, network connections, and so on.

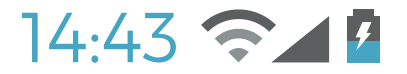

## **2.8 Text insertion**

It is possible to type text using the Android on-screen keyboard. The keyboard automatically rotates to portrait or landscape mode based on the orientation of the device.

**ENG**

## **3. INTERNET CONNECTION**

Most applications support some types of network / Internet features. To connect to the internet using the tablet, you must use the wireless router (Access Point).

## **3.1 Connections**

## **Connect to a wireless access point**

The tablet comes with standard Wireless Broadband Gateway Node ( $b / g / n$ ) functionality, which means it can connect to any 802.11b / g / n compatible router. Check the router documentation to confirm compatibility.

Enable the wireless network and connect to the router

Go to Settings - Wireless and WI-Fi networks and slide the Wi-Fi switch to the right to enable it.

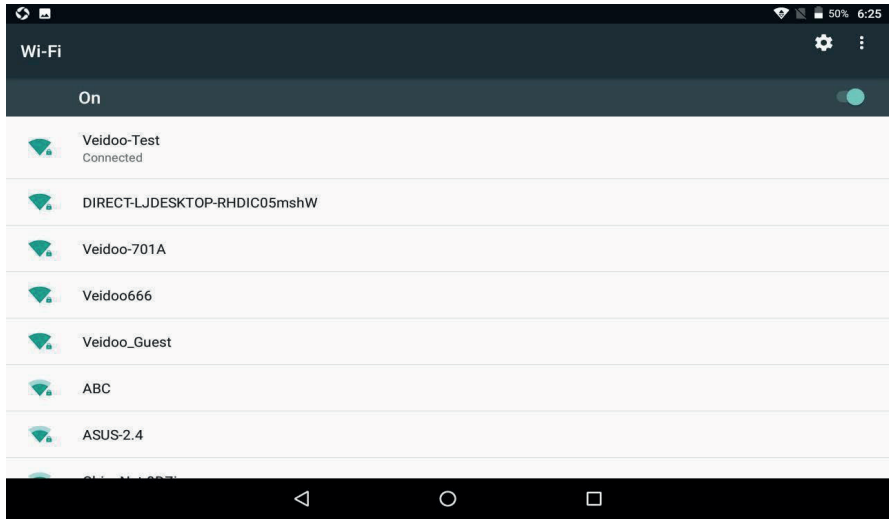

After a few seconds, Wi-Fi will be enabled and a list of available wireless network names (SSIDs) will be displayed. Find your wireless network in the list and tap to select it.

• You will be prompted for your password. Enter it using the keyboard that appears automatically on the screen.

• Tap the Connect option to complete the wireless connection setup.

An icon will appear in the status bar to show the status of the wireless connection:

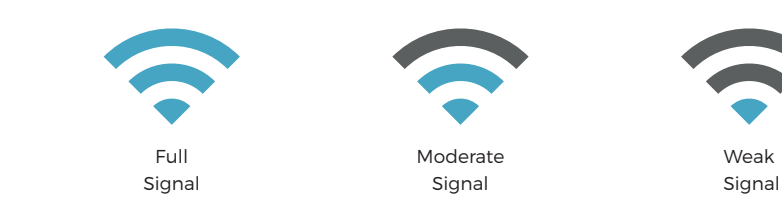

Once connected to a wireless network, you can select it in the list, to view the connection details (eg Signal strength, link speed and IP address). You can use the Forget option to disconnect from the network and remove the stored password.

## **3.2 Web browsing**

Through the Browser application you can visit web pages and find information on the web, keep up to date on news, connect with your friends and more.

To use the browser, the tablet must be connected to the Internet, as described above. To open the browser, tap the browser icon on the home screen or application menu.

Some common browser actions are described below.

## **Go to a web page**

**1.** Tap the address bar at the top of the browser screen. The keyboard will open automatically. (If the address bar is not visible, drag the page down to return to the top of the browser screen.)

**2.** Use the keyboard to enter the address (URL) of the web page (e.g. www.youtube.com)

**3.** Tap Enter to enter the web page.

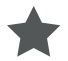

## **Bookmark a web page**

Bookmark your favorite web pages to quickly visit them without entering a URL.

- **1.** Sign in to the web page you want to add to your favorites
- **2.** Touch the Save Favorites icon.

**3.** If desired, you can change the name of the bookmark or its location (URL address). Otherwise, tap OK to add the bookmark.

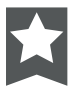

## **Go to a web page added to your favorites**

- **1.** Touch the icon and select Bookmark from the drop-down menu.
- **2.** Tap a favorite to open it.

## **Delete a favorite**

- **1.** Tap the Bookmark icon.
- **2.** Touch and hold a favorite to open the options menu.
- **3.** Touch delete favorite
- **4.** Press OK to confirm

#### **Browser menu**

While viewing a web page, touch the dot icon to open the browser menu. The icon is located in the upper right corner of the screen.

The options are:

- Refresh: Refresh the current web page.
- Stop: stop the update process.
- Home: go back to the home page
- Close: choose to minimize or close the current Web page
- Save for offline reading: visit web site when you are offline
- Share this page using email to send the URL of the web page.
- Find on page: Search for content on the current page.
- Request Desktop Site: Forces the browser to open desktop versions of all sites.
- New tab: create a new web page
- Page Information: Get the main information of the current web page
- Settings: customize your browser.

## **4. APPLICATION MANAGEMENT**

Downloading and installing new applications on your tablet can extend its functionality. You can download and install applications from the pre-installed Market. When you install an application, the application will advise you which functions of the Tablet it should control and if it needs to access your data. Be sure to review these login requirements carefully before completing the installation.

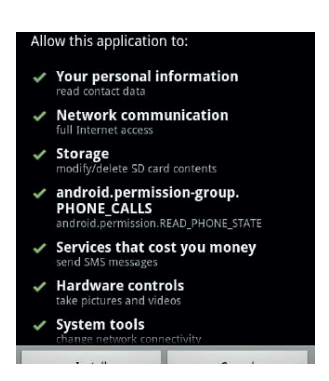

**Note:** Pay particular attention to applications that require access to too many functions or a significant amount of data. You are responsible for the results of the applications installed on your Tablet. Some developers allow you to download and install applications directly from their website.

L.

**Note:** The Tablet may include access to or information about third party content, products, applications, and services. The use of such third party content, products, applications and services is at the discretion of such third parties and expressly governed by the terms of use of such third parties, including the privacy policies of such third parties, for such content, products, applications and services.

We are not responsible and expressly disclaim all warranties of any kind with respect to all such third party content, products, applications and services. We will not be liable for any loss, cost or damage incurred as a result of accessing or using any third party content, products, applications or services. We will not be responsible for the content of the marketplace application.

## **Uninstall application**

**1.** From the Home screen, touch the Menu key.

**2.** Tap Settings to open the Settings menu.

**3.** Touch Applications, then touch All applications to view a list of all applications installed on your tablet.

**4.** Touch the name of the application you want to uninstall; the Application Information screen will open.

- **5.** Tap Uninstall. The tablet will ask you to confirm.
- **6.** Touch OK to uninstall the application.

## **5. OPTIONAL CONNECTIONS**

## **5.1 Connecting to a computer**

The tablet can be connected to a computer that is charging and using Microsoft Windows for file transfer via a USB cable.

## **Computer connection**

• Windows may present a "Found New Hardware Wizard". Click the "Cancel" option to close it.

• The device will be shown in Computer or My Computer as a multimedia device under Photo TransferProtocol (PTP) and can also be recognized as MIDI.

• The tablet will be recognized by the computer as a removable storage drive. It is possible to copy files to and from this device like any other multimedia device connected to your PC by dragging and dropping them.

**Note:** When the tablet is connected, a USB icon will appear in the notification bar.

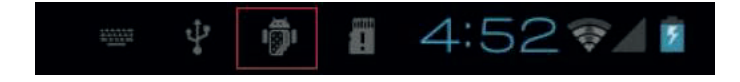

## **5.2 Using a standard USB (OTG) adapter**

The full-size USB adapter can be used to connect and use USB plug and play devices with your tablet. The adapter converts the tablet's micro USB port into a USB On-the-Go (OTG) connector.

## **6. SYSTEM SETTINGS**

The Settings menu allows you to configure the system.

## **To change the settings:**

• Tap the Settings menu icon in the Applications menu. The Settings menu will open.

• Swipe your finger up or down on the left side of the screen to scroll through the list of available categories.

• Touch a category title to view more options on the right side of the screen.

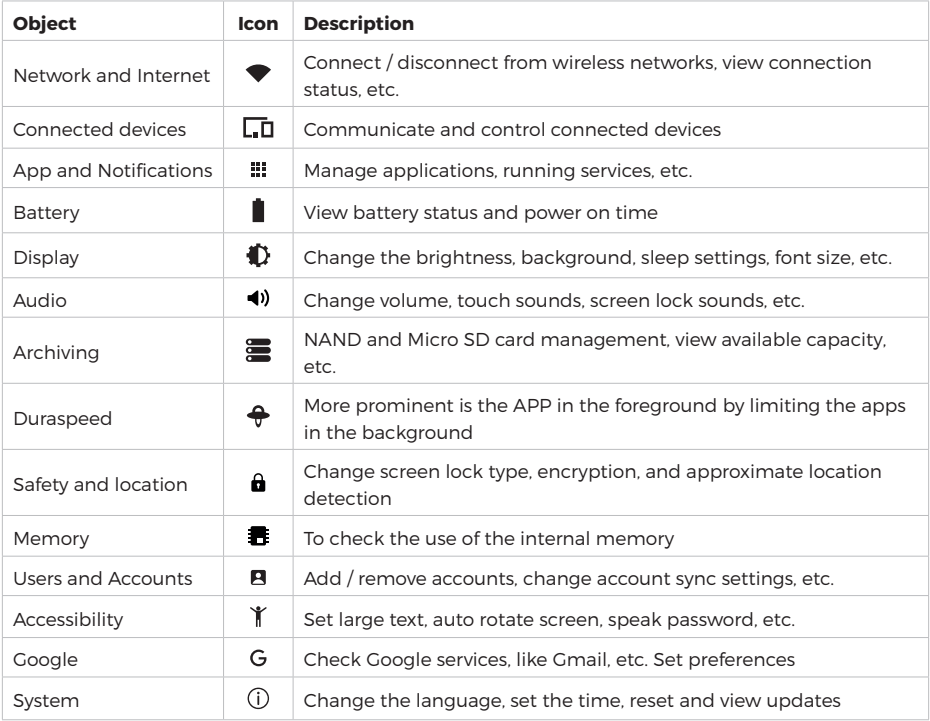

tSome options have a simple checkbox, while others will have a list of additional settings to choose from. It is necessary to take some time to become familiar with the options in these categories.

For more detailed information, please visit: http://www.android.com/

## **7. GENERAL INFORMATION**

## **Safety instructions**

## • Cleaning

Do not charge the tablet while cleaning. Do not use liquid or aerosol cleaners. Use a clean cloth.

#### • Water and Moisture

Do not use the device near water (for example, near a bathtub, sink, kitchen sink, laundry tub, in a damp basement, or near a swimming pool).

## • Ventilation

the slots and openings on the tablet are provided for ventilation to ensure reliable operation of the product and to protect it from overheating. These openings should never be blocked by placing the product on a bed, sofa, rug or other similar surface. This product should not be placed in a built-in installation such as a bookcase or shelf unless adequate ventilation is provided or the manufacturer's instructions have been followed. Do not place the Tablet in high temperature environments, especially not in a car with the windows closed in summer or in dirty, humid or wet places. Do not leave the device on your lap or any part of your body for long periods of time as the unit may become warm during use.

## • Power Supply

This product is for use only with the type of power source indicated on the rating label. If you are unsure of the type of power supply in your home, consult your product dealer or local power company. For products intended to operate on battery power or other sources, refer to the instructions for use. USE ONLY the power supply supplied with this device.

#### • Touch Screen

Do not use excessive force on the touch screen and do not use tools that could damage the screen.

## • Service

Do not try to repair this product yourself. Opening or removing covers may expose you to dangerous voltages or other risks. Entrust all maintenance to qualified service personnel.

## • Damage Requiring Service

Unplug this product from the wall outlet and seek qualified service personnel under the following conditions: a) When the power supply or plug is damaged; b) If liquid has been spilled or objects have fallen into the product; c) If the product has been exposed to rain or water; d) If the product does not work normally by following the instructions for use; e) If the product has been dropped or damaged in any way.

## • Heat

The product should be placed away from heat sources such as radiators, heat registers, stoves or other products (including amplifiers) that produce heat.

## **Legal and Trademark Notices**

Android is a trademark of Google Inc. Use of this trademark is subject to Google's permissions.

• Portions of the graphics used for this package are modifications based on work created and shared by Google and used under the terms described in the Creative Commons 3.0 Attribution License.

• Micro SD is a registered trademark of the SD Card Association.

• USB is a registered trademark of USB Implementers Forum, Inc.

All other trademarks and logos are the property of their respective owners unless otherwise indicated.

## **Technical specification**

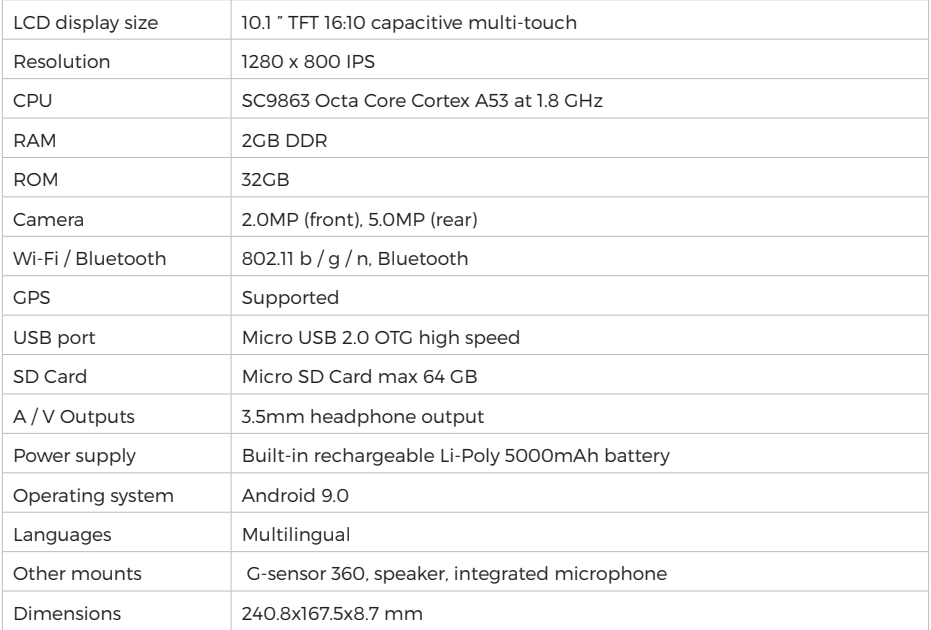

ä,

# **INDICE**

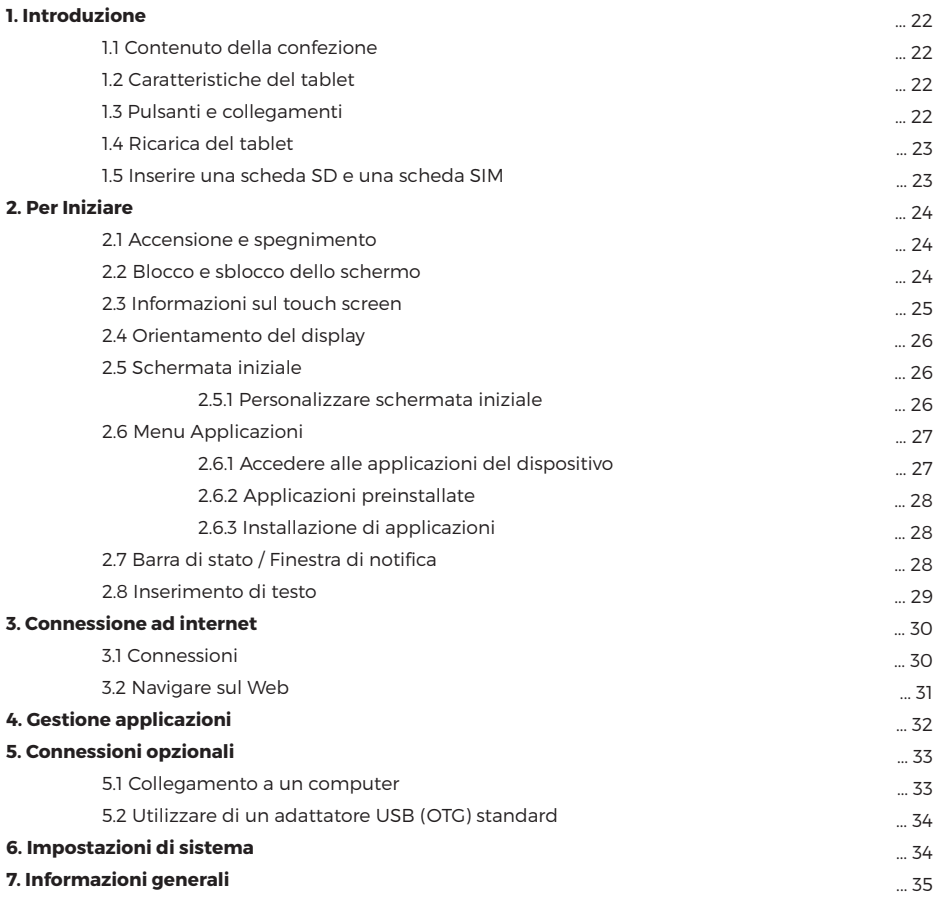

## **1. INTRODUZIONE**

## **1.1 Contenuto della confezione**

Assicurarsi che gli articoli seguenti siano inclusi nella confezione. In caso di articolo mancante, contattare il proprio rivenditore:

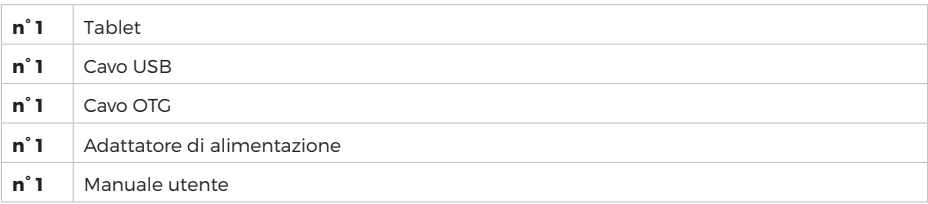

## **1.2 Caratteristiche del tablet**

Tablet, dotato di schermo touch screen capacitivo, progettato per l'utilizzo sia a casa che in viaggio. Grazie al sistema operativo Android 9.0, questo tablet è l'ideale per la navigazione in Internet, i social network, i giochi, per controllare la posta elettronica, la lettura di e-book, la visione di video e molto altro.

## **1.3 Pulsanti e collegamenti**

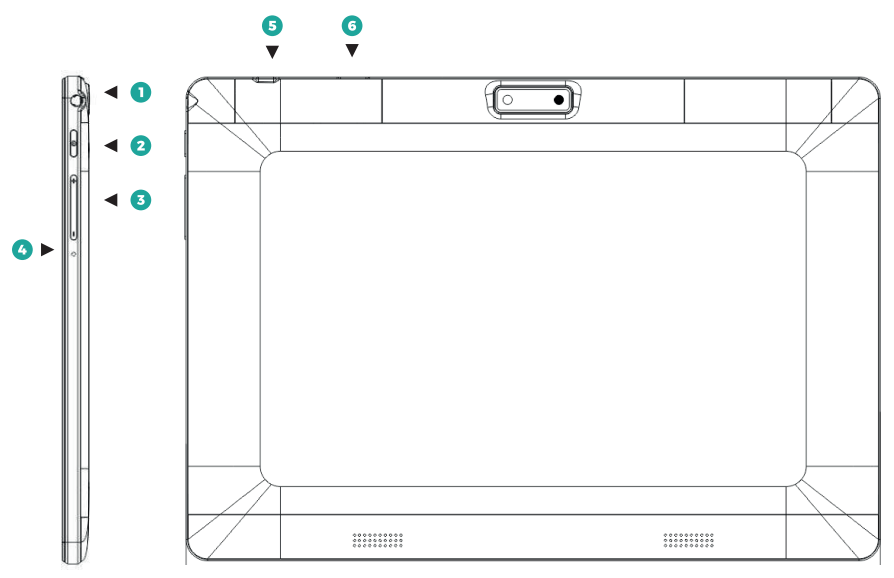

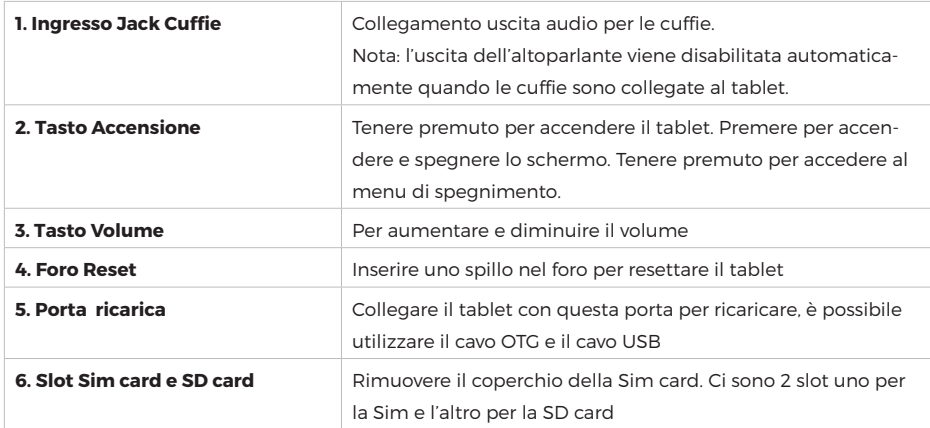

## **1.4 Ricarica del tablet**

Il tablet viene fornito con una batteria ai polimeri di litio ricaricabile incorporata. Si consiglia di caricare completamente la batteria per il primo utilizzo.

## **Caricare la batteria**

• Collegare l'adattatore di alimentazione a una presa elettrica.

• Inserire l'estremità del jack CC nello slot di alimentazione sul tablet.

• Scollegare l'adattatore di alimentazione quando il tablet è completamente carico.

• Se il tablet è spento, si caricherà fino a quando la batteria non sarà completamente carica.

• Se il tablet è acceso, lo stato di carica della batteria sarà indicato sullo schermo dall'indicatore della batteria.

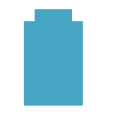

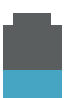

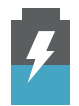

Batteria carica **Batteria in uso** Batteria in carica

Quando il tablet è collegato a un computer tramite il cavo USB, la batteria si carica tramite la presa USB, ma a una velocità molto più lenta rispetto all'alimentatore CC 5V.

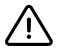

Non utilizzare adattatori di alimentazione diversi da quello fornito. L'utilizzo di un adattatore di alimentazione incompatibile potrebbe danneggiare il tablet e creare un potenziale rischio di incendio

## **1.5 Come inserire una scheda SD e una scheda SIM**

Il tablet è dotato di una memoria flash incorporata da 32 GB, che può essere espansa utilizzando una

scheda Micro SD (non inclusa). È possibile utilizzare qualsiasi Micro SD fino a 64 GB di capacità. E' possibile utilizzare la scheda di memoria come memoria multimediale, per trasferire i file multimediali (video, musica e foto) dal computer alla scheda micro SD usare la normale procedura, seguire le indicazioni seguenti per inserirla nel tablet.

#### **Inserire e utilizzare una scheda Micro SD**

Per prima cosa togliere il coperchio della SIM e allineare la scheda di memoria con lo slot della scheda. I contatti metallici della scheda di memoria devono essere rivolti verso il basso rispetto allo schermo LCD. Far scorrere la scheda nello slot per la scheda Micro SD. Spingere la scheda finché non si blocca. Non inserire oggetti diversi da una scheda di memoria micro SD nello slot. Una scheda di memoria compatibile dovrebbe inserirsi facilmente nello slot. In caso di difficoltà, controllare l'allineamento della scheda. Non tentare di forzare l'inserimento della scheda.

#### **Per l'inserimento della scheda SIM, seguire gli stessi passaggi di sopra**

- Rimuovere scheda di memoria
- SMONTARE scheda di memoria.

**a.** Dalla schermata Home, premere il tasto Menu, andare su Impostazioni / Archiviazione per accedere al menu di archiviazione.

**b.** Premere su Espelli per preparare la scheda di memoria per una rimozione sicura.

• Estrarre la scheda dallo slot.

• Tirare la scheda dal bordo per rimuoverla.

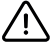

Per evitare danni e corruzione dei dati, non rimuovere la scheda durante la scrittura o la lettura dei dati. Ad esempio, non rimuovere una scheda durante la riproduzione di un file musicale memorizzato sulla scheda.

## **2. PER INIZIARE**

## **2.1 Accensione e spegnimento**

## **Accendere il tablet**

• Tenere premuto il tasto di accensione fino a quando lo schermo LCD non si accende. Attendere finché non viene visualizzata la schermata Home. Il tablet è ora pronto per l'uso.

#### **Spegnere il tablet**

- Tenere premuto il tasto di accensione finché non viene visualizzato il menu "spegnimento".
- Scegliere Spegni per spegnere il tablet.

#### **2.2 Blocco e sblocco dello schermo**

Quando il sistema operativo Android si avvia, comparirà una schermata "bloccata".

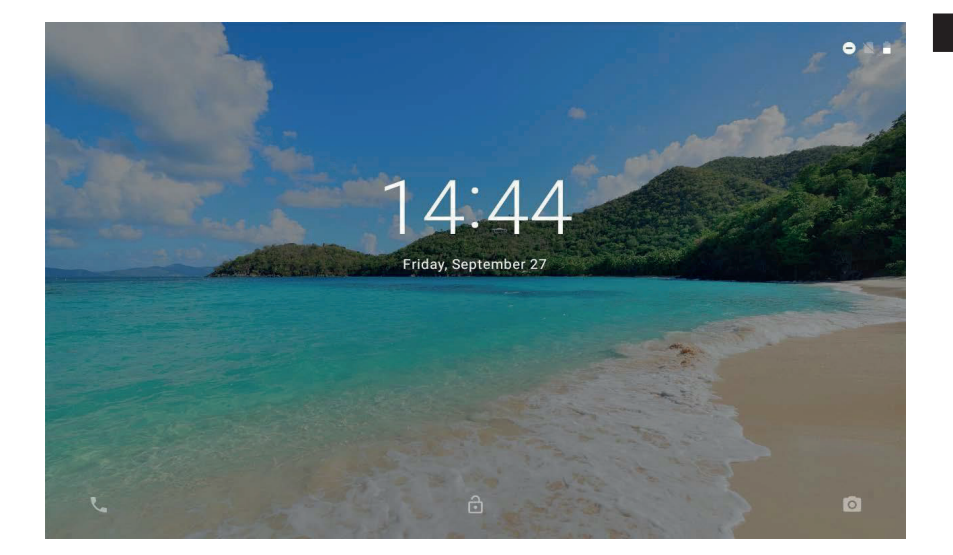

## **Sblocco**

• Toccare e trascinare l'icona del lucchetto sul simbolo del lucchetto aperto.

#### **Blocco**

• Premere il pulsante di accensione (pressione breve, non tenere premuto).

• Lo schermo si spegnerà per risparmiare la carica della batteria.

Nota: se è stata impostata una password, immettere la password per completare lo sblocco dello schermo.

## **2.3 Informazioni sul touch screen**

Il tablet è dotato di un touch screen di facile utilizzo.

Lo schermo multi-touch capacitivo richiede un tocco delicato della punta delle dita per attivare le funzioni del tablet.

È possibile utilizzare più dita per eseguire azioni (ad es. Zoom dell'immagine a 2 dita).

## **Pellicola protettiva**

Una pellicola sottile è stata applicata al touch screen per proteggerlo durante il trasporto. Si consiglia di rimuovere la pellicola protettiva prima di utilizzare il touch screen. Per rimuoverla, basta prendere un angolo della pellicola e staccarlo dallo schermo.

## **Azioni touch screen**

E' possibile controllare tutte le funzioni del Tablet utilizzando il touch screen in combinazione con i tre tasti touch posti nella parte inferiore dello schermo.

Per controllare il touch screen del tablet, usare il dito per selezionare le icone, i pulsanti, le voci di menu, la tastiera su schermo e altri elementi visualizzati sullo schermo.

È possibile eseguire le seguenti azioni con il dito

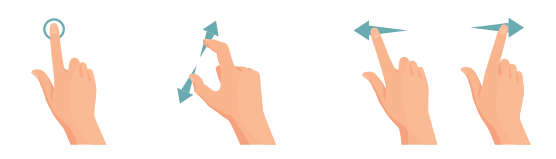

**ITA**

- **1.** Toccare un'opzione per selezionarla
- **2.** "Tocca e trascina" per spostare elementi o scorrere gli elenchi toccando e tenendo premuto, facendo scorrere il dito sullo schermo.
- **3.** Usa un dito e il pollice per " lo zoom "sugli elementi sullo schermo come fotografie e pagine web.

#### **2.4 Orientamento del display**

Il tablet è dotato di un sensore G integrato che monitora l'orientamento corrente del tablet, regola e adatta automaticamente il display.

Basta ruotare semplicemente il tablet in posizione verticale o orizzontale e il display ruoterà automaticamente.

Il sensore funziona meglio quando il tablet è ruotato perpendicolarmente al suolo (cioè, quando il tablet è tenuto in posizione verticale).

## **2.5 Schermata iniziale**

La schermata iniziale è la schermata principale del tablet, può contenere collegamenti alle applicazioni e ai widget più utilizzati.

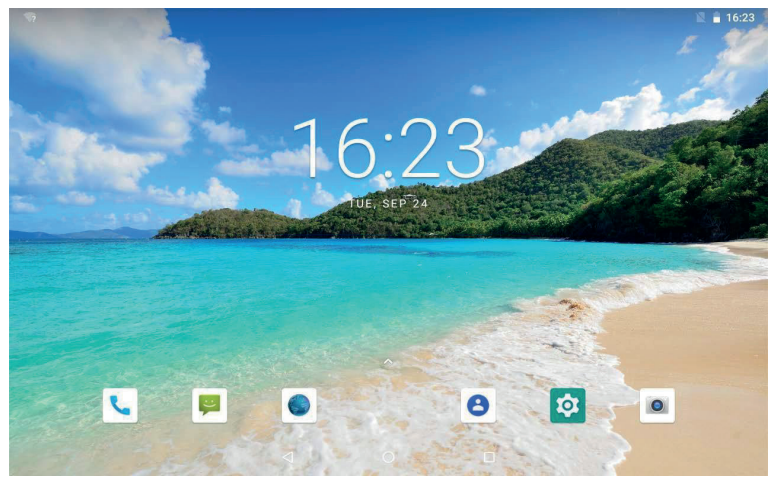

• Toccare l'icona Cerca per accedere al web utilizzando Google.

• Toccare l'icona  $\bigwedge$  per aprire il menu delle applicazioni

• Nella barra di stato si visualizzanno le informazioni di sistema, come l'ora corrente, la connettività wireless e il livello della batteria. Toccare per espandere la barra di stato per informazioni più dettagliate.

Premere il tasto  $\left\langle \right\rangle$  per tornare al menu precedente.

Premere il tasto  $\bigcirc$  per tornare alla schermata principale.

Premere il tasto  $\Box$  per visualizzare le ultime applicazioni aperte.

## **2.5.1 Personalizzare la schermata Home aggiungendo collegamenti**

È possibile aggiungere collegamenti al desktop per un rapido accesso alle applicazioni preferite. I

collegamenti possono essere posizionati ovunque sul desktop, in modo da poterli organizzare nel modo che preferisci.

## **Posizionare un collegamento sul desktop**

- Aprire il menu Applicazioni.
- Toccare e tenere premuta l'icona dell'applicazione desiderata.
- Il menu Applicazioni si chiuderà e si tornerà alla schermata Home.

• Trascinare il collegamento in un punto qualsiasi della griglia, quindi rilasciarlo per posizionarlo in quella posizione.

## **Rimozione dei collegamenti dalla schermata principale**

Se è necessario rimuovere un collegamento a un'applicazione dalla schermata Home, è possibile farlo come segue:

• Tenere premuto in un punto vuoto nella schermata iniziale. Apparirà un menu a comparsa. Selezionare lo sfondo.

• Toccare per selezionare lo sfondo dalle immagini della galleria o dagli sfondi Android preinstallati

## **Cambiare lo sfondo del desktop**

È possibile modificare lo sfondo della schermata Home procedendo come segue:

• Press and hold on an empty spot on the home screen. A pop-up menu will appear. Select the background.

• Touch to select wallpaper from gallery images or pre-installed Android wallpapers.

## **2.6 Menu Applicazioni**

Il tablet supporta un'ampia varietà di applicazioni. Una piccola selezione è preinstallata sul Tablet e disponibile dal menu Applicazioni, ma molte altre possono essere scaricate dal web.

## **2.6.1 Come accedere alle applicazioni del dispositivo**

Per aprire il menu Applicazioni, toccare l'icona (::)

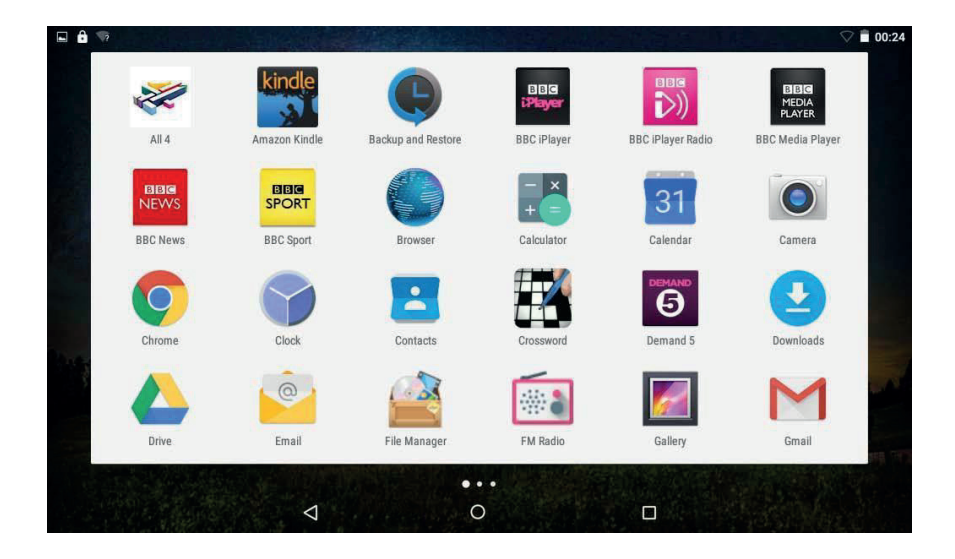

• Utilizzare il menu Selezione per scegliere tra la visualizzazione di applicazioni e widget installati. • Se si dispone di più applicazioni che non possono essere contenute in una pagina, scorrere il dito da destra a sinistra sullo schermo per visualizzare la pagina successiva

#### **Applicazioni**

Le applicazioni forniscono funzionalità estese al tablet. Una selezione di applicazioni è precaricata sul tablet e altre possono essere scaricate dal web.

#### **Widgets**

I widget forniscono funzionalità avanzate alla schermata Home fornendo aggiornamenti in tempo reale come: notizie, notifiche e-mail, ora corrente e molto altro. Alcuni widget sono preinstallati e altri vengono installati insieme alle loro controparti dell'applicazione.

**Nota:** La schermata mostrata sopra è solo a scopo illustrativo. Ci riserviamo il diritto di modificare e migliorare l'elenco finale delle applicazioni disponibili sul Tablet.

#### **2.6.2 Applicazioni preinstallate**

Alcune applicazioni sono state preinstallate sul tablet per comodità. Queste applicazioni includono: Orologio, Calendario, Browser, Calcolatrice, Camera, Email, Gestione file, Galleria, Lettore Musicale, Impostazioni.

#### **2.6.3 Installazione applicazioni**

È possibile scaricare e installare applicazioni aggiuntive dal marketplace del dispositivo, dal web o da altre fonti.

**Nota:** il tablet può includere l'accesso o le informazioni su contenuti, prodotti, applicazioni e servizi di terze parti.

L'utilizzo di tali contenuti, prodotti, applicazioni e servizi di terze parti è a discrezione delle terze parti ed espressamente regolato dai termini di utilizzo di tali terze parti, comprese le politiche sulla privacy di tali terze parti, per contenuti, prodotti, applicazioni e servizi.

Non siamo responsabili e decliniamo espressamente tutte le garanzie di alcun tipo rispetto a tutti i contenuti, prodotti, applicazioni e servizi di terze parti.

Non saremo responsabili per eventuali perdite, costi o danni subiti a causa dell'accesso o dell'utilizzo di contenuti, prodotti, applicazioni o servizi di terze parti.

## **2.7 Barra di stato / Finestra di notifica**

#### **Area di notifica**

Le icone che compaiono nell'area di notifica dello schermo avvisano quando arrivano nuovi messaggi o quando si verificano allarmi o altri eventi dell'applicazione.

È possibile visualizzare e rispondere alle notifiche aprendo il pannello delle notifiche completo

• Toccare l'area di notifica dello schermo per aprire il pannello delle notifiche. Quindi toccare la notifica per aprirla.

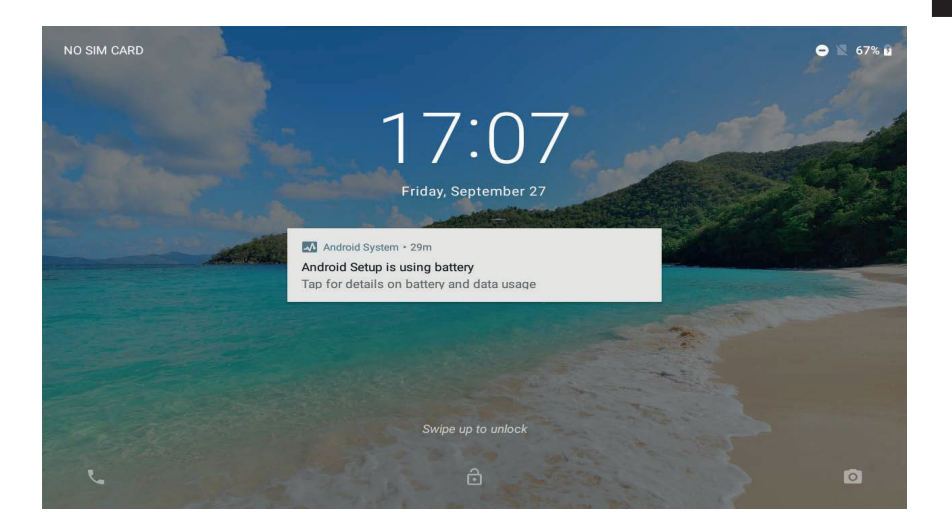

#### **Rispondere a una notifica**

Toccare una notifica nell'elenco; il pannello delle notifiche si chiuderà e verrà avviata l'applicazione associata alla notifica.

## **Eliminare tutte le notifiche**

Trascinare la notifica a destra e la notifica verrà cancellata. Chiudere il pannello delle notifiche Toccare un'area libera sul pannello o premere il tasto Indietro / Home.

## **Area stato / Area ora**

Visualizzare le icone di stato per vedere lo stato corrente del dispositivo, come la carica della batteria, l'avanzamento della ricarica, gli allarmi impostati, le connessioni di rete e così via.

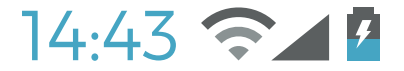

## **2.8 Inserimento di testo**

E' possibile digitare un testo utilizzando la tastiera su schermo di Android. La tastiera ruota automaticamente in modalità verticale o orizzontale in base all'orientamento del dispositivo.

## **3. CONNESSIONE A INTERNET**

La maggior parte delle applicazioni supporta alcuni tipi di funzionalità di rete / Internet. Per collegarsi a internet utilizzando il tablet bisogna utilizzare il router wireless (Access Point).

## **3.1 Connessioni**

## **Connettersi a un Access Point wireless**

Il tablet è dotato di funzionalità Wireless Broadband Gateway Node (b / g / n) standard, il che significa che può connettersi a qualsiasi router compatibile con lo standard 802.11b / g / n. Controllare la documentazione del router per confermare la compatibilità. Abilitare la rete wireless e connettersi al router

Andare su Impostazioni - Wireless e reti WI-Fi e far scorrere l'interruttore Wi-Fi verso destra per abilitarlo.

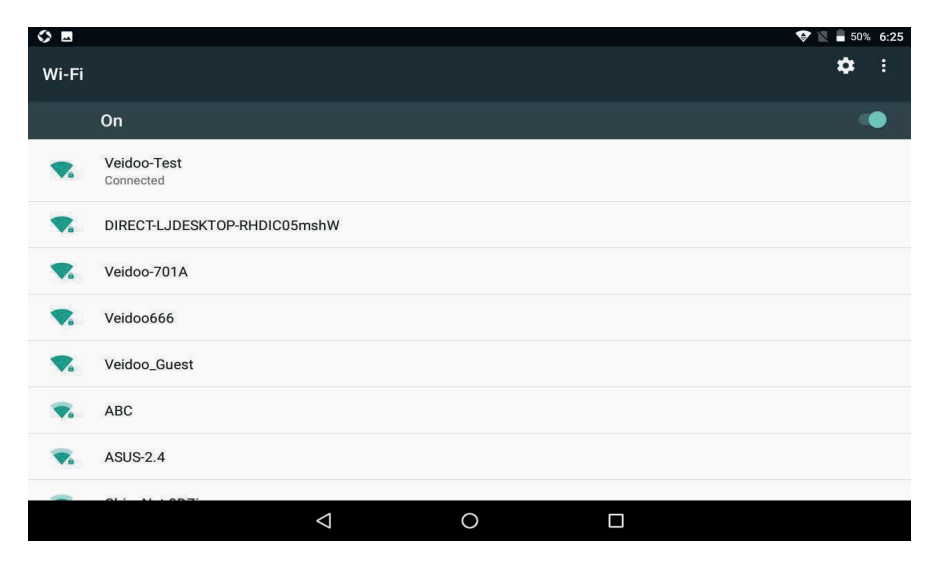

Dopo alcuni secondi, il Wi-Fi verrà abilitato e verrà visualizzato un elenco di nomi di reti wireless disponibili (SSID). Individuare la rete wireless nell'elenco e toccare per selezionarla.

• Vi verrà richiesta la password. Inserirla usando la tastiera che appare automaticamente sullo schermo.

• Toccare l'opzione Connetti per completare la configurazione della connessione wireless. Verrà visualizzata un'icona nella barra di stato per mostrare lo stato della connessione wireless:

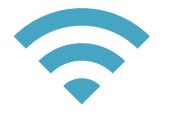

**Segnale** Pieno

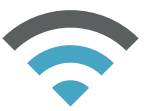

Segnale Moderato

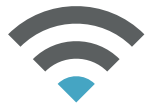

**Segnale** Basso

Una volta connesso a una rete wireless, è possibile selezionarla nell'elenco, per visualizzare i dettagli della connessione (ad es. Potenza del segnale, velocità di collegamento e indirizzo IP). È possibile utilizzare l'opzione Dimentica per disconnettersi dalla rete e rimuovere la password memorizzata.

## **3.2 Navigazione web**

Tramite l'applicazione Browser è possibile visitare pagine web e trovare informazioni sul web, tenerti aggiornato sulle notizie, connetterti con i tuoi amici e altro.

Per utilizzare il browser, il tablet deve essere connesso a Internet, come descritto sopra. Per aprire il browser, toccare l'icona del browser nella schermata iniziale o nel menu dell'applicazione. Alcune azioni comuni del browser sono descritte di seguito.

## **Accedere a una pagina Web**

**1.** Toccare la barra degli indirizzi nella parte superiore della schermata del browser. La tastiera si aprirà automaticamente. (Se la barra degli indirizzi non è visibile, trascina la pagina verso il basso per tornare all'inizio della schermata del browser.)

**2.** Usa la tastiera per inserire l'indirizzo (URL) della pagina web (es. www.youtube.com)

**3.** Toccare Invio per accedere alla pagina Web.

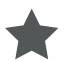

## **Aggiungere una pagina Web ai preferiti**

Aggiungere le pagine web preferite ai preferiti per visitarle rapidamente senza inserire un URL.

**1.** Accedere alla pagina Web che si desidera aggiungere ai preferiti

**2.** Toccare l'icona Salva preferiti.

**3.** Se lo si desidera, è possibile modificare il nome del preferito o la sua posizione (indirizzo URL). Altrimenti, toccare OK per aggiungere il segnalibro.

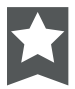

## **Accedere a una pagina Web aggiunta ai preferiti**

- **1.** Toccare l'icona e selezionare Segnalibro dal menu a discesa.
- **2.** Toccare un preferito per aprirlo.

#### **Eliminare un preferito**

- **1.** Toccare l'icona Segnalibro.
- **2.** Toccare e tenere premuto un preferito per aprire il menu delle opzioni.
- **3.** Toccare elimina preferito
- **4.** Premere OK per confermare

#### **Menu del browser**

Durante la visualizzazione di una pagina Web, toccare l'icona del punto per aprire il menu del browser. L'icona si trova nell'angolo in alto a destra dello schermo.

Le opzioni sono: Aggiorna: aggiornare la pagina Web corrente. Stop: interrompere il processo di aggiornamento. Home: torna alla home page Chiudi: scegliere di ridurre a icona o chiudere la pagina Web corrente Salva per lettura offline: visita il sito web quando si è offline Condividi pagina: utilizzare l'email per inviare l'URL della pagina web. Trova nella pagina: cercare i contenuti nella pagina corrente. Richiedi sito desktop: forza il browser ad aprire le versioni desktop di tutti i siti. Nuova scheda: crea una nuova pagina web Informazioni sulla pagina: consente di ottenere le informazioni principali della pagina Web corrente Impostazioni: personalizza il browser.

## **4. GESTIONE DELLE APPLICAZIONI**

Il download e l'installazione di nuove applicazioni sul tablet può estenderne le funzionalità. È possibile scaricare e installare applicazioni dal Market preinstallato.

Quando si installa un'applicazione, l'applicazione ti consiglierà quali funzioni del Tablet deve controllare e se ha bisogno di accedere ai tuoi dati. Assicurarsi di esaminare attentamente questi requisiti di accesso prima di completare l'installazione.

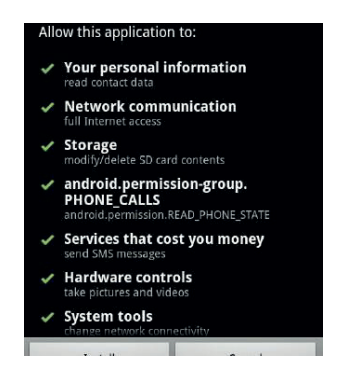

**Nota:** prestare particolare attenzione alle applicazioni che richiedono l'accesso a troppe funzioni o a una quantità significativa di dati. Sei responsabile dei risultati delle applicazioni installate sul tuo Tablet. Alcuni sviluppatori ti consentono di scaricare e installare applicazioni direttamente dal loro sito web.

**Nota:** il Tablet può includere l'accesso o le informazioni su contenuti, prodotti, applicazioni e servizi

di terze parti. L'utilizzo di tali contenuti, prodotti, applicazioni e servizi di terze parti è a discrezione di tali terze parti ed espressamente regolato dai termini di utilizzo di tali terze parti, comprese le politiche sulla privacy di tali terze parti, per tali contenuti, prodotti, applicazioni e servizi.

Non siamo responsabili e decliniamo espressamente tutte le garanzie di qualsiasi tipo in relazione a tutti questi contenuti, prodotti, applicazioni e servizi di terze parti. Non saremo responsabili per eventuali perdite, costi o danni subiti a causa dell'accesso o dell'utilizzo di contenuti, prodotti, applicazioni o servizi di terze parti. Non saremo responsabili per il contenuto dell'applicazione del marketplace.

## **Disinstallare applicazione**

**1.** Dalla schermata Home, toccare il tasto Menu.

**2.** Toccare Impostazioni per aprire il menu Impostazioni.

**3.** Toccare Applicazioni, quindi toccare Tutte le applicazioni per visualizzare un elenco di tutte le applicazioni installate sul tablet.

**4.** Toccare il nome dell'applicazione che si desidera disinstallare; si aprirà la schermata Informazioni sull'applicazione.

**5.** Toccare Disinstalla. Il tablet ti chiederà di confermare.

**6.** Toccare OK per disinstallare l'applicazione.

## **5. CONNESSIONI OPZIONALI**

## **5.1 Connessione a un computer**

Il tablet può essere collegato a un computer in carica e che utilizza Microsoft Windows per il trasferimento di file tramite un cavo USB.

## **Collegamento al computer**

• Windows potrebbe presentare una "Installazione guidata nuovo hardware". Fare clic sull'opzione "Annulla" per chiuderla.

• Il dispositivo verrà mostrato in Computer o Il mio computer come dispositivo multimediale sotto Photo TransferProtocol (PTP) e può anche essere riconosciuto come MIDI.

• Il tablet verrà riconosciuto dal computer come un'unità di archiviazione rimovibile. E' possibile copiare file su e da questo dispositivo come un qualsiasi altro dispositivo multimediale connesso al tuo PC trascinandoli e rilasciandoli.

**Nota:** Quando il tablet è collegato, nella barra delle notifiche verrà visualizzata un'icona USB

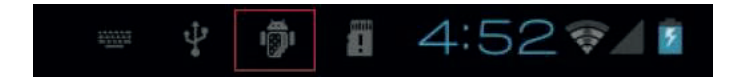

## **5.2 Utilizzo di un adattatore USB (OTG) standard**

L'adattatore USB full-size può essere utilizzato per collegare e utilizzare i dispositivi plug and play USB con il tablet. L'adattatore converte la porta micro USB del tablet in un connettore USB On-the-Go (OTG).

## **6. IMPOSTAZIONI DI SISTEMA**

Il menu Impostazioni consente di configurare il sistema.

## **Per modificare le impostazioni:**

• Toccare l'icona del menu Impostazioni nel menu Applicazioni. Si aprirà il menu Impostazioni.

• Scorrere il dito verso l'alto o verso il basso sul lato sinistro dello schermo per scorrere l'elenco delle categorie disponibili.

• Toccare il titolo di una categoria per visualizzare ulteriori opzioni sul lato destro dello schermo

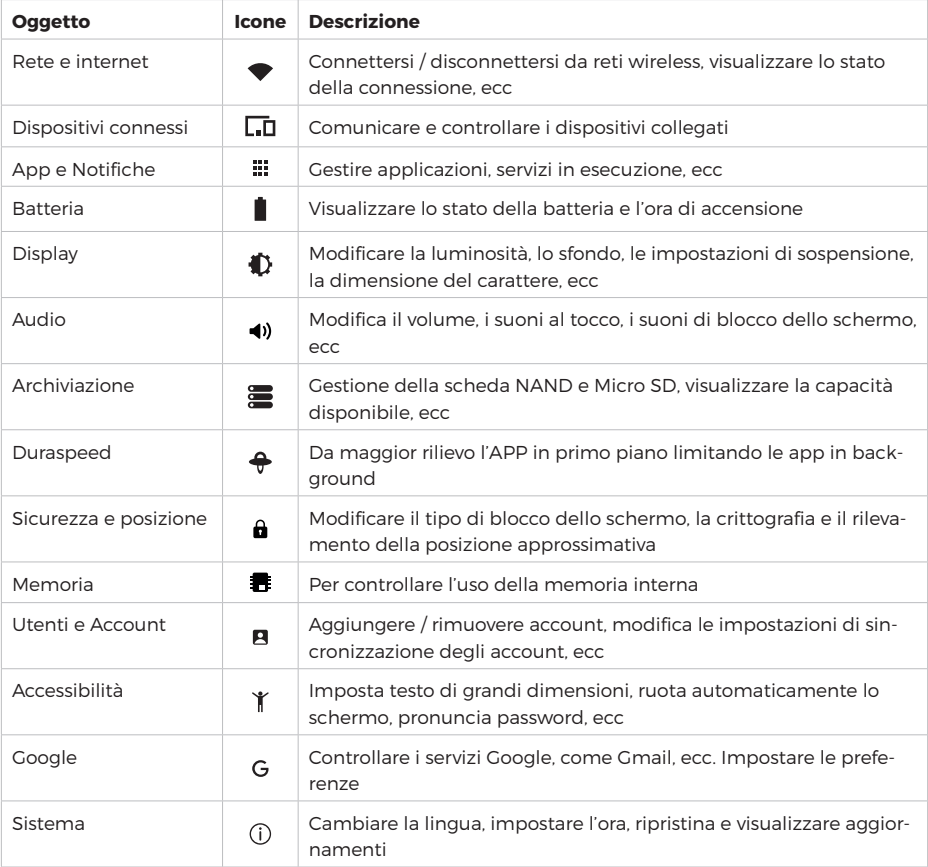

Alcune opzioni hanno una semplice casella di controllo, mentre altre avranno un elenco di ulteriori impostazioni tra cui scegliere. E' necessario dedicare del tempo per acquisire familiarità con le opzioni in queste categorie.

Per informazioni più dettagliate, visitare: http://www.android.com/

## **7. INFORMAZIONI GENERALI**

## **Istruzioni di sicurezza**

#### • Pulizia

non caricare il tablet durante la pulizia. Non utilizzare detergenti liquidi o spray. Usare un panno pulito.

## • Acqua e umidità

non utilizzare il dispositivo vicino all'acqua (ad esempio, vicino a una vasca da bagno, un lavandino, un lavello da cucina, una vasca da bucato, in scantinati umidi o vicino a una piscina).

## • Ventilazione

le fessure e le aperture sul tablet sono previste per la ventilazione per garantire un funzionamento affidabile del prodotto e per proteggerlo dal surriscaldamento. Queste aperture non devono mai essere bloccate posizionando il prodotto su un letto, divano, tappeto o altra superficie simile. Questo prodotto non deve essere collocato in un'installazione a incasso come una libreria o uno scaffale a meno che non sia fornita un'adeguata ventilazione o siano state rispettate le istruzioni del produttore. Non collocare il Tablet in ambienti ad alta temperatura, soprattutto non in un'auto con i finestrini chiusi in estate o in luoghi sporchi, umidi o bagnati. Non lasciare il dispositivo sulle ginocchia o su qualsiasi parte del corpo per lunghi periodi di tempo poiché l'unità potrebbe riscaldarsi durante l'uso.

## • Alimentazione

questo prodotto deve essere utilizzato solo con il tipo di alimentazione indicato sull'etichetta con i dati nominali. Se non si è sicuri del tipo di alimentazione della propria casa, consultare il rivenditore del prodotto o la compagnia elettrica locale. Per i prodotti destinati a funzionare con alimentazione a batteria o altre fonti, fare riferimento alle istruzioni per l'uso. UTILIZZARE SOLO l'alimentatore fornito con questo dispositivo.

## • Touch Screen

non esercitare una forza eccessiva sul touchscreen e non utilizzare strumenti che potrebbero danneggiare lo schermo.

## • Assistenza

non tentare di riparare da soli questo prodotto. L'apertura o la rimozione delle coperture può esporre a tensioni pericolose o ad altri rischi. Affidare tutta la manutenzione a personale di assistenza qualificato.

## • Danni che richiedono assistenza

scollegare questo prodotto dalla presa a muro e rivolgersi a personale di assistenza qualificato nelle seguenti condizioni: a) Quando l'alimentatore o la spina sono danneggiati; b) Se è stato versato del liquido o se sono caduti oggetti nel prodotto; c) Se il prodotto è stato esposto alla pioggia o all'acqua; d) Se il prodotto non funziona normalmente seguendo le istruzioni per l'uso; e) Se il prodotto è caduto o è stato danneggiato in qualsiasi modo.

• Calore

il prodotto deve essere posizionato lontano da fonti di calore come radiatori, termoregolatori, stufe o altri prodotti (inclusi amplificatori) che producono calore.

## **Avvisi legali e sui marchi**

• Android è un marchio di Google Inc. L'utilizzo di questo marchio è soggetto alle autorizzazioni di Google.

• Parti della grafica utilizzata per questo pacchetto sono modifiche basate sul lavoro creato e condiviso da Google e utilizzate secondo i termini descritti nella licenza di attribuzione Creative Commons 3.0.

• Micro SD è un marchio registrato della SD Card Association.

• USB è un marchio registrato di USB Implementers Forum, Inc.

Tutti gli altri marchi e loghi sono di proprietà dei rispettivi proprietari salvo diversa indicazione.

## **Specifiche tecniche**

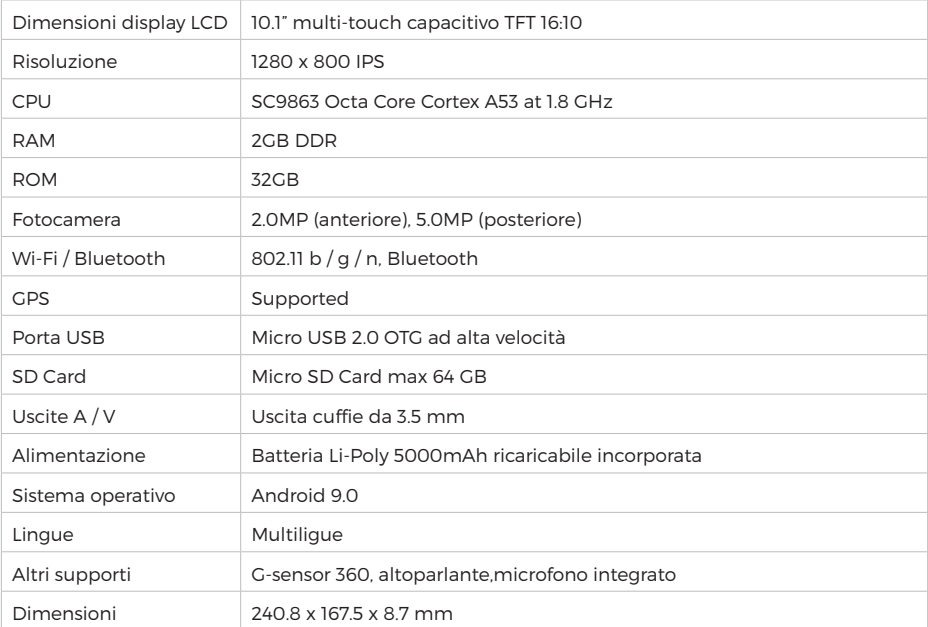

ä,

## **INDICE**

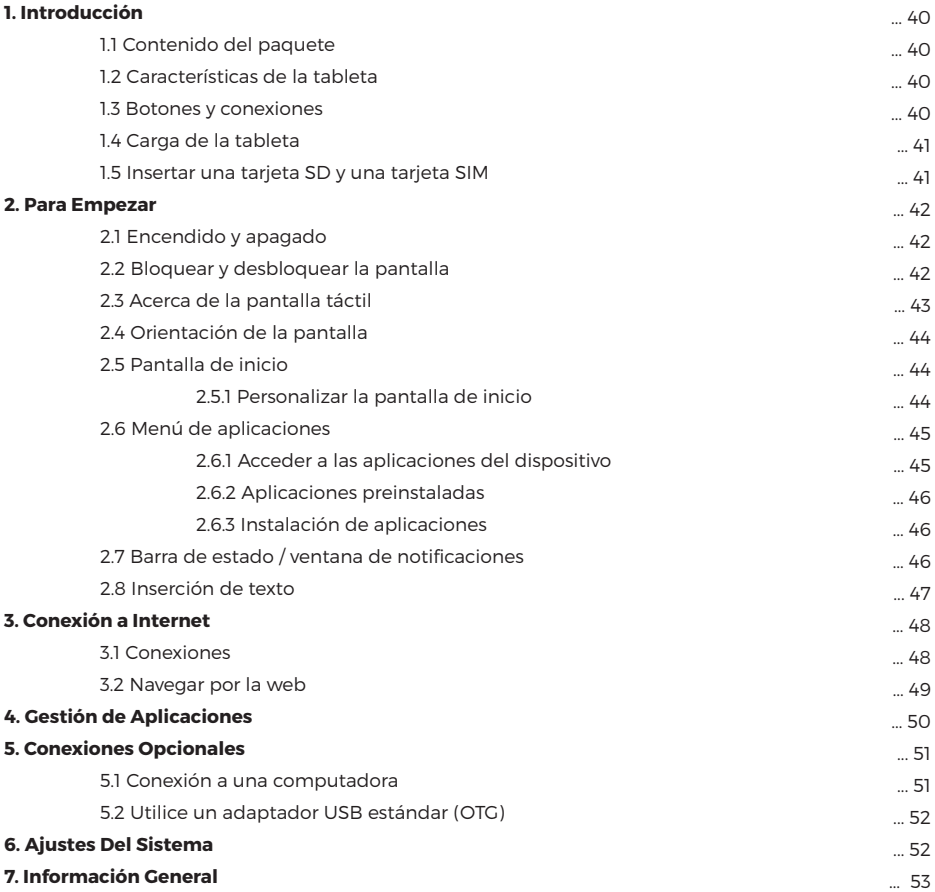

## **1. INTRODUCCIÓN**

## **1.1 Contenido del paquete**

Asegúrese de que los siguientes elementos estén incluidos en el paquete. En caso de que falte algún artículo, póngase en contacto con su distribuidor:

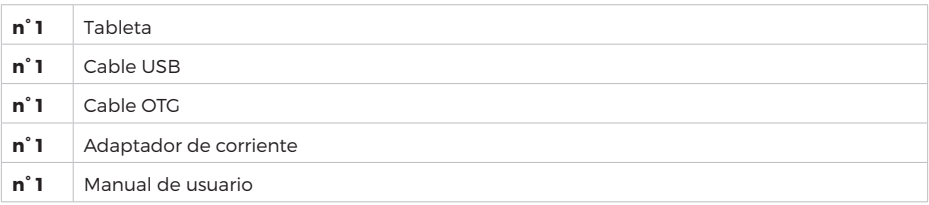

## **1.2 Características de la tableta**

Tableta, equipada con una pantalla táctil capacitiva, diseñada para su uso tanto en casa como en la carretera. Gracias al sistema operativo Android 9.0, esta tableta es ideal para navegar por Internet, redes sociales, juegos, revisar correos electrónicos, leer libros electrónicos, ver videos y mucho más.

## **1.3 Botones y conexión**

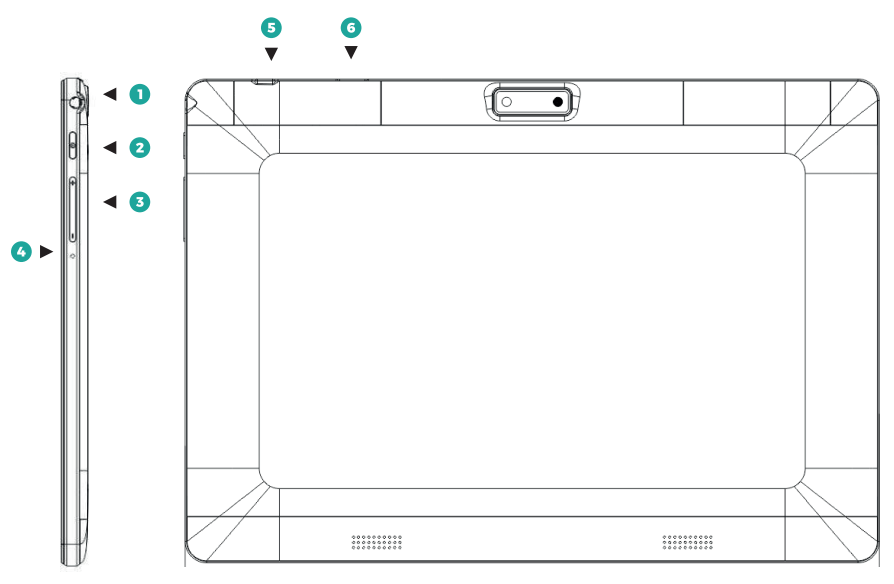

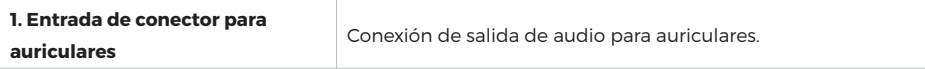

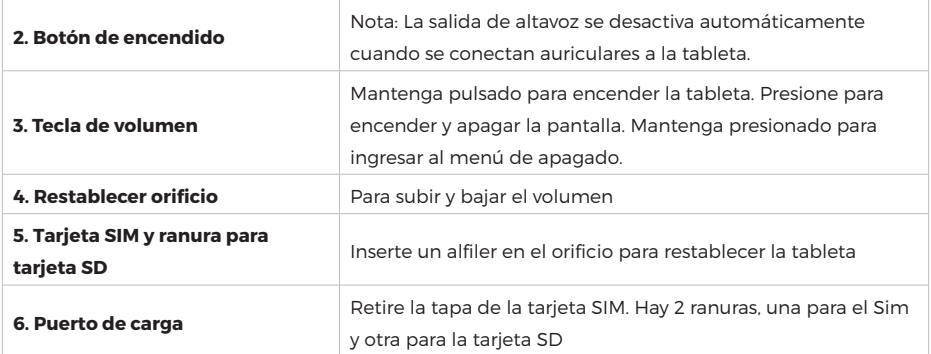

## **1.4 Carga de la tableta**

La tableta viene con una batería de polímero de litio recargable incorporada. Se recomienda cargar completamente la batería para el primer uso.

## **Carga la batería**

- Enchufe el adaptador de corriente a una toma de corriente.
- Inserte el extremo del conector de CC en la ranura de alimentación de la tableta.
- Desenchufe el adaptador de corriente cuando la tableta esté completamente cargada.
- Si la tableta está apagada, se cargará hasta que la batería esté completamente cargada.

• Si la tableta está encendida, el estado de carga de la batería se indicará en la pantalla mediante el indicador de batería.

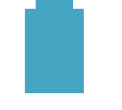

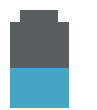

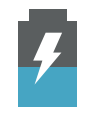

batería cargada Batería en uso carga de la batería

Cuando la tableta está conectada a una computadora a través del cable USB, la batería se carga a través de la toma USB, pero a una velocidad mucho más lenta que la fuente de alimentación DC 5V.

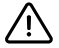

No utilice ningún otro adaptador de corriente que no sea el suministrado. El uso de un adaptador de corriente incompatible podría dañar la tableta y crear un riesgo potencial de incendio.

#### **1.5 Cómo insertar una tarjeta SD y una tarjeta SIM**

La tableta tiene una memoria flash incorporada de 32 GB, que se puede ampliar con una tarjeta Micro SD (no incluida). Se puede utilizar cualquier Micro SD de hasta 64 GB de capacidad.

Es posible usar la tarjeta de memoria como memoria multimedia, para transferir archivos multimedia (videos, música y fotos) desde la computadora a la tarjeta micro SD, use el procedimiento normal, siga las instrucciones a continuación para insertarla en la tableta.

#### **Inserte y use una tarjeta Micro SD**

Primero retire la tapa de la SIM y alinee la tarjeta de memoria con la ranura para tarjeta. Los contactos metálicos de la tarjeta de memoria deben mirar hacia abajo desde la pantalla LCD. Deslice la tarjeta en la ranura para tarjetas Micro SD. Empuje la tarjeta hasta que se detenga. No inserte nada que no sea una tarjeta de memoria micro SD en la ranura. Una tarjeta de memoria compatible debe caber fácilmente en la ranura. Si tiene alguna dificultad, verifique la alineación de la tarjeta. No intente forzar la inserción de la tarjeta.

## **Para insertar la tarjeta SIM, siga los mismos pasos que arriba**

- Retire la tarjeta de memoria
- DESMONTE la tarjeta de memoria.

**a.** Desde la pantalla de inicio, presione la tecla Menú, vaya a Configuración / Almacenamiento para acceder al menú de almacenamiento.

**b.** Presione Expulsar para preparar la tarjeta de memoria para una extracción segura.

- Retire la tarjeta de la ranura.
- Tire de la tarjeta desde el borde para quitarla.

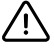

Para evitar daños y corrupción de datos, no retire la tarjeta mientras escribe o lee datos. Por ejemplo, no extraiga una tarjeta mientras reproduce un archivo de música almacenado en la tarjeta.

## **2. PARA EMPEZAR**

#### **2.1 Encendido y apagado**

## **Enciende la tableta**

• Mantenga presionado el botón de encendido hasta que se encienda la pantalla LCD. Espere hasta que aparezca la pantalla de inicio. La tableta ya está lista para usarse

#### **Apaga la tableta**

- Mantenga presionada la tecla de encendido hasta que aparezca el menú "Apagar".
- Elija Apagar para apagar la tableta.

#### **2.2 Bloquear y desbloquear la pantalla**

Cuando se inicia el sistema operativo Android, aparecerá una pantalla "bloqueada".

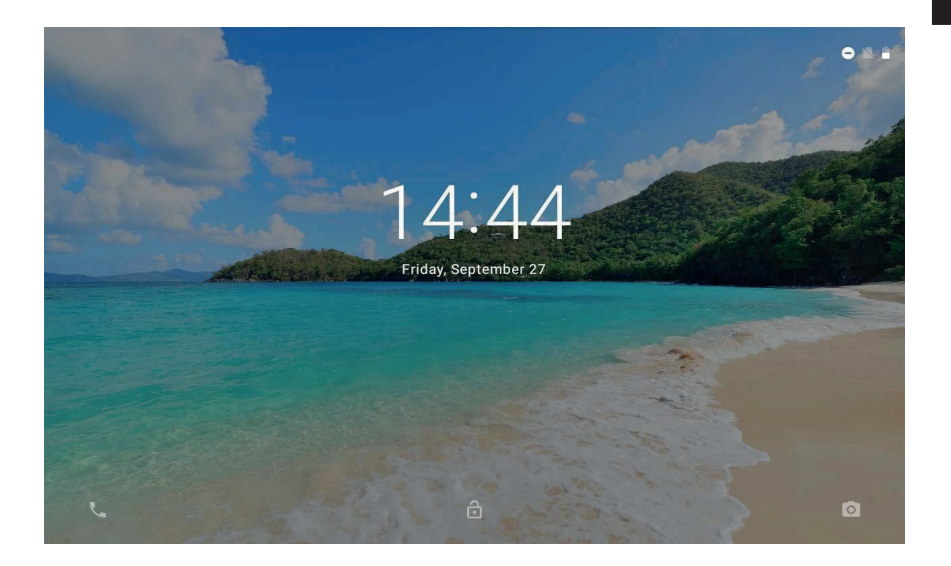

#### **Desbloquear**

• Toque y arrastre el icono de candado hasta el símbolo de candado abierto.

#### **Bloquear**

•• Presione el botón de encendido (presione brevemente, no lo mantenga presionado).

• La pantalla se apagará para ahorrar batería.

Nota: Si se ha establecido una contraseña, introdúzcala para completar el desbloqueo de la pantalla.

## **2.3 Acerca de la pantalla táctil**

La tableta está equipada con una pantalla táctil fácil de usar.

La pantalla capacitiva multitáctil requiere un toque suave de los dedos para activar las funciones de la tableta.

Puede utilizar varios dedos para realizar acciones (por ejemplo, zoom de imagen con 2 dedos).

## **Película protectora**

Se aplicó una fina película a la pantalla táctil para protegerla durante el transporte. Se recomienda quitar la película protectora antes de usar la pantalla táctil. Para quitarlo, simplemente tome una esquina de la película y retírela de la pantalla.

## **Acciones de la pantalla táctil**

Es posible controlar todas las funciones de la tableta usando la pantalla táctil en combinación con las tres teclas táctiles ubicadas en la parte inferior de la pantalla.

Para controlar la pantalla táctil de la tableta, use su dedo para seleccionar íconos, botones, elementos del menú, el teclado en pantalla y otros elementos que se muestran en la pantalla.

Puede realizar las siguientes acciones con su dedo.

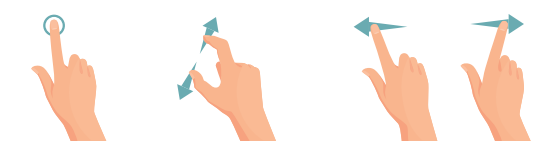

**1.** Toque una opción para seleccionarla.

**2.** "Tocar y arrastrar" para mover elementos o desplazarse por las listas manteniendo pulsado y deslizando el dedo por la pantalla.

**3.** Utilice un dedo y un pulgar para hacer "zoom" en elementos de la pantalla, como fotografías y páginas web.

## **2.4 Orientación de la pantalla**

La tableta tiene un sensor G incorporado que monitorea la orientación actual de la tableta, ajusta y ajusta automáticamente la pantalla.

Simplemente gire la tableta a una posición vertical u horizontal y la pantalla girará automáticamente. El sensor funciona mejor cuando la tableta se gira perpendicularmente al suelo (es decir, cuando la tableta se sostiene en posición vertical).

## **2.5 Pantalla de inicio**

La pantalla de inicio es el punto de partida para todas las funciones de su tableta. La pantalla de inicio puede contener accesos directos a sus aplicaciones y widgets más utilizados.

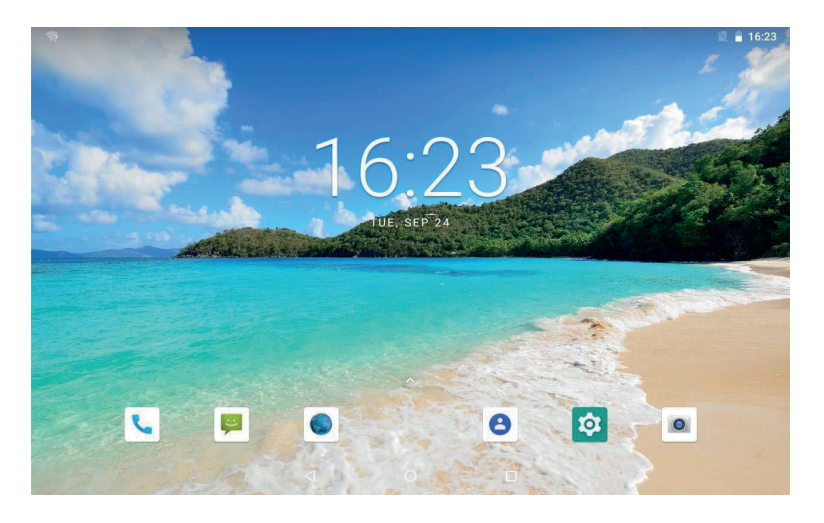

• Toque el ícono de búsqueda para buscar rápidamente en el Web usando Google.

 $\cdot$  Toque el icono  $\triangle$  para abrir el menú de aplicaciones

• La barra de estado mostrará información del sistema, como la hora actual, la conectividad inalámbrica y el nivel de la batería. Toque para expandir la barra de estado para obtener información más detallada

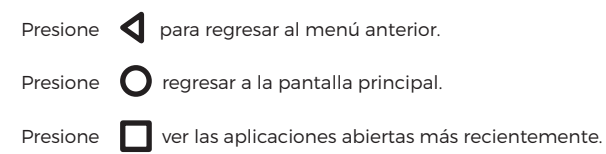

## **2.5.1 Personalice la pantalla de inicio agregando accesos directos**

Puede agregar accesos directos al escritorio para acceder rápidamente a sus aplicaciones favoritas. Los enlaces se pueden colocar en cualquier lugar del escritorio, por lo que puede organizarlos como desee.

## **Coloque un acceso directo en el escritorio**

- Abra el menú de Aplicaciones.
- Toque y mantenga presionado el ícono de la aplicación deseada.
- El menú de aplicaciones se cerrará y volverá a la pantalla de inicio.
- Arrastre el enlace a cualquier lugar de la cuadrícula, luego suéltelo para colocarlo allí.

## **Eliminar accesos directos de la pantalla principal**

Si necesita eliminar un acceso directo a una aplicación de la pantalla de inicio, puede hacerlo de la siguiente manera:

- Toque y mantenga presionado el ícono de enlace que desea eliminar. Aparecerá un mensaje con una X en el lado izquierdo de la pantalla.
- Arrastre el icono a la X, suelte el icono y se eliminará el enlace.

## **Cambiar el fondo del escritorio**

Puede cambiar el fondo de pantalla de la pantalla de inicio haciendo lo siguiente:

• Mantenga presionado un lugar vacío en la pantalla de inicio. Aparecerá un menú emergente. Seleccione el fondo.

• Toque para seleccionar el fondo de pantalla de las imágenes de la galería o los fondos de pantalla de Android preinstalados.

## **2.6 Menú de aplicaciones**

La tableta admite una amplia variedad de aplicaciones. Una pequeña selección está preinstalada en la tableta y está disponible en el menú Aplicaciones, pero se pueden descargar muchas más de la web.

## **2.6.1 Cómo acceder a las aplicaciones del dispositivo**

Para abrir el menú Aplicaciones, toque el icono (::)

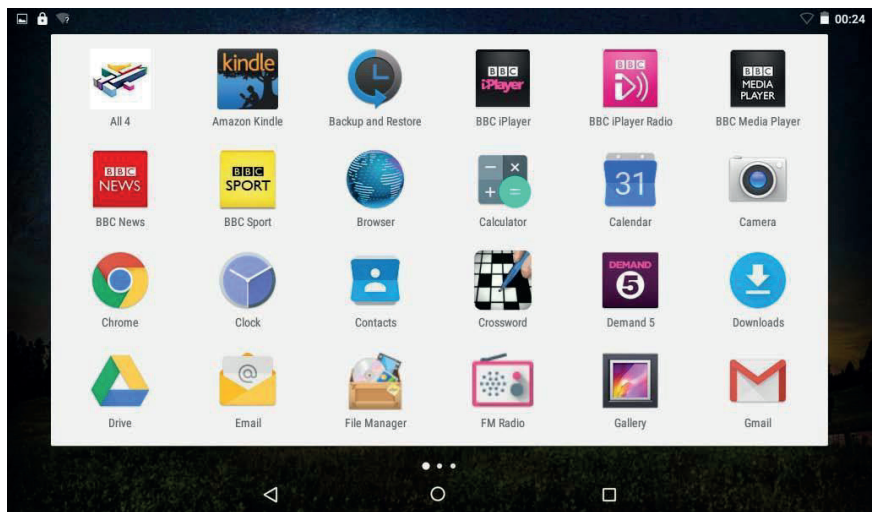

• Use el menú de selección para elegir entre ver instalado aplicaciones y widgets.

• Si tiene varias aplicaciones que no caben en una página, deslice el dedo de derecha a izquierda por la pantalla para ver la página siguiente.

## **Aplicaciones**

Las aplicaciones brindan funcionalidad extendida a la tableta. Una selección de aplicaciones está precargada en la tableta y otras se pueden descargar de la web.

## **Widgets**

Los widgets brindan funciones avanzadas a la pantalla de inicio al brindar actualizaciones en tiempo real como: noticias, notificaciones por correo electrónico, hora actual y más. Algunos widgets están preinstalados y otros se instalan junto con sus contrapartes de aplicaciones

**Nota:** La pantalla que se muestra arriba es solo para fines ilustrativos. Nos reservamos el derecho de modificar y mejorar la lista final de aplicaciones disponibles en la tableta.

## **2.6.2 Aplicaciones preinstaladas**

Algunas aplicaciones se han preinstalado en la tableta para mayor comodidad. Estas aplicaciones incluyen:

Reloj, Calendario, Navegador, Calculadora, Cámara, Email, Administración de archivos, Galería, Reproductor de música, Configuración.

## **2.6.3 Instalar aplicaciones**

Puede descargar e instalar aplicaciones adicionales desde el mercado de dispositivos, la web u otras fuentes

**Nota:** Su tableta puede incluir acceso o información sobre contenido, productos, aplicaciones y

servicios de terceros.

El uso de dichos contenidos, productos, aplicaciones y servicios de terceros queda a discreción de los terceros y se rige expresamente por los términos de uso de dichos terceros, incluidas las políticas de privacidad de dichos terceros, para el contenido, productos, aplicaciones y servicios. No somos responsables y renunciamos expresamente a todas las garantías de ningún tipo con respecto a todo el contenido, productos, aplicaciones y servicios de terceros.

No seremos responsables de ninguna pérdida, costo o daño incurrido como resultado del acceso o uso de contenido, productos, aplicaciones o servicios de terceros.

## **2.7 Barra de estado / ventana de notificaciones**

## **Área de notificación**

Los iconos que aparecen en el área de notificación de la pantalla le notifican cuando llegan nuevos mensajes o cuando ocurren alarmas u otros eventos de aplicaciones.

Puede ver y responder a las notificaciones abriendo el panel de notificaciones completo.

• Toque el área de notificación de la pantalla para abrir el panel de notificaciones. Luego toque la notificación para abrirla.

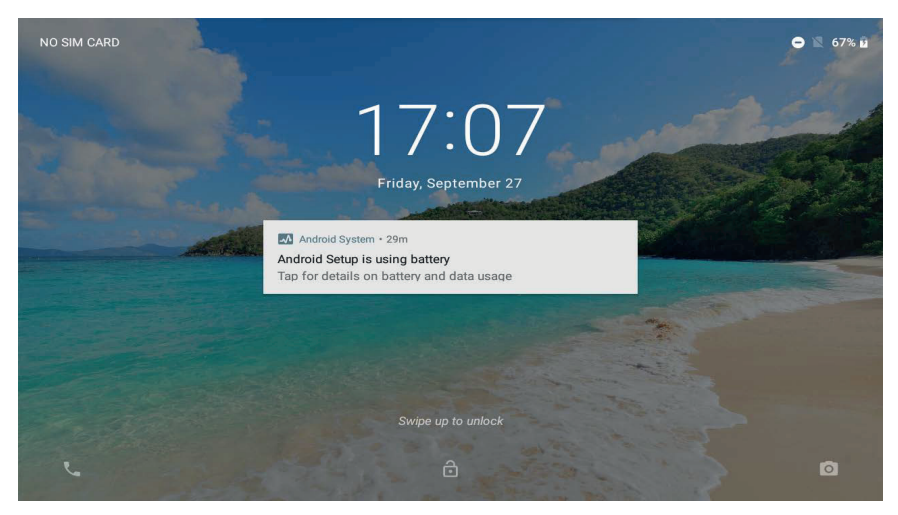

## **Responder a una notificación**

Toque una notificación en la lista; el panel de notificaciones se cerrará y se iniciará la aplicación asociada con la notificación.

## **Eliminar todas las notificaciones**

Arrastre la notificación hacia la derecha y se borrará la notificación.

Cerrar el panel de notificaciones

Toque un área libre en el panel o presione la tecla Atrás / Inicio.

## **Área de estado / Área de tiempo**

Vea los iconos de estado para ver el estado actual del dispositivo, como la carga de la batería, el progreso de la carga, establecer alarmas, conexiones de red, etc.

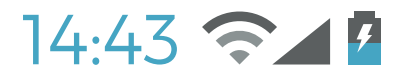

#### **2.8 Inserción de texto**

Es posible escribir texto usando el teclado en pantalla de Android. El teclado gira automáticamente a modo vertical u horizontal según la orientación del dispositivo.

## **3. CONEXIÓN A INTERNET**

La mayoría de las aplicaciones admiten algunos tipos de funciones de red / Internet. Para conectarse a Internet mediante la tableta, debe utilizar el enrutador inalámbrico (punto de acceso).

## **3.1 Conexiones**

#### **Conectarse a un punto de acceso inalámbrico**

La tableta viene con funcionalidad estándar de nodo de puerta de enlace de banda ancha inalámbrica (b / g / n), lo que significa que puede conectarse a cualquier enrutador compatible con 802.11b / g / n. Consulte la documentación del enrutador para confirmar la compatibilidad. Habilite la red inalámbrica y conéctese al enrutador

Vaya a Configuración - Redes inalámbricas y Wi-Fi y deslice el interruptor de Wi-Fi hacia la derecha para habilitarlo.

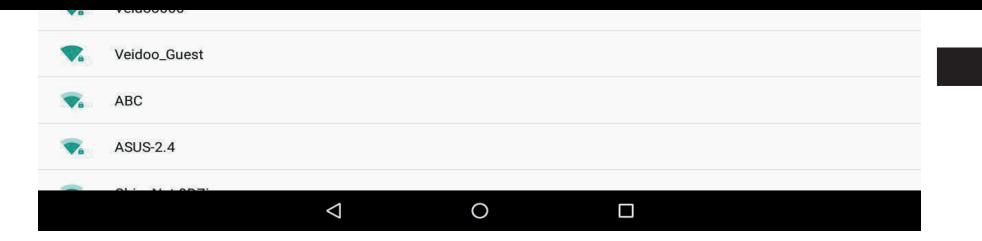

Después de unos segundos, se habilitará Wi-Fi y se mostrará una lista de nombres de redes inalámbricas (SSID) disponibles. Busque su red inalámbrica en la lista y toque para seleccionarla.

• Se le pedirá su contraseña. Introdúcelo usando el teclado que aparece automáticamente en la pantalla.

• Toque la opción Conectar para completar la configuración de la conexión inalámbrica.

Aparecerá un icono en la barra de estado para mostrar el estado de la conexión inalámbrica:

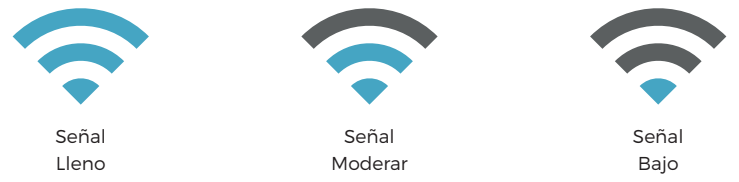

Una vez conectado a una red inalámbrica, puede seleccionarla en la lista para ver los detalles de la conexión (por ejemplo, intensidad de la señal, velocidad del enlace y dirección IP). Puede utilizar la opción Olvidar para desconectarse de la red y eliminar la contraseña almacenada.

## **3.2 Navegación web**

A través de la aplicación Navegador, puede visitar páginas web y encontrar información en la web, mantenerse actualizado con noticias, conectarse con sus amigos y más.

Para utilizar el navegador, la tableta debe estar conectada a Internet, como se describe anteriormente. Para abrir el navegador, toque el icono del navegador en la pantalla de inicio o en el menú de la aplicación.

Algunas acciones comunes del navegador se describen a continuación.

## **Ir a una página web**

**1.** Toque la barra de direcciones en la parte superior de la pantalla del navegador. El teclado se abrirá automáticamente. (Si la barra de direcciones no está visible, arrastre la página hacia abajo para volver a la parte superior de la pantalla del navegador).

**2.** Utilice el teclado para ingresar la dirección (URL) de la página web (por ejemplo, www.youtube. com)

**3.** Toque Enter para ingresar a la página web.

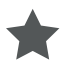

## **Marcar una página web**

Marque sus páginas web favoritas para visitarlas rápidamente sin ingresar una URL.

**ES**

- **1.** .Inicie sesión en la página web que desea agregar a sus favoritos
- **2.** Toque el icono Guardar favoritos

**3.** Si lo desea, puede cambiar el nombre del favorito o su ubicación (dirección URL). De lo contrario, toque Aceptar para agregar el marcador

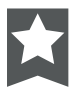

## **Ir a una página web agregada a sus favoritos**

- **1.** Toque el icono y seleccione Marcador en el menú desplegable.
- **2.** Toque un favorito para abrirlo.

## **Eliminar un favorito**

- **1.** Toque el ícono de marcador.
- **2.** Mantenga presionado un favorito para abrir el menú de opciones.
- **3.** Toque eliminar favorito
- **4.** Presione OK para confirmar.

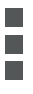

## **Menú del navegador**

Mientras visualiza una página web, toque el ícono de punto para abrir el menú del navegador. El icono se encuentra en la esquina superior derecha de la pantalla.

Actualizar: actualiza la página web actual.

Detener: detiene el proceso de actualización.

Inicio: vuelve a la página de inicio

Cerrar: elija minimizar o cerrar la página web actual

Guardar para leer sin conexión: visite el sitio web cuando esté desconectado

Compartir página: utilice el correo electrónico para enviar la URL de la página web.

Buscar en la página: busca contenido en la página actual.

Solicitar sitio de escritorio: obliga al navegador a abrir versiones de escritorio de todos los sitios. Nueva pestaña: crea una nueva página web

Información de la página: obtenga la información principal de la página web actual Configuración: personaliza tu navegador

## **4. GESTIÓN DE APLICACIONES**

La descarga e instalación de nuevas aplicaciones en su tableta puede ampliar su funcionalidad.

Puede descargar e instalar aplicaciones desde Market preinstalado.

Cuando instale una aplicación, la aplicación le indicará qué funciones de la tableta debe controlar y si necesita acceder a sus datos. Asegúrese de revisar estos requisitos de inicio de sesión detenidamente antes de completar la instalación.

ä,

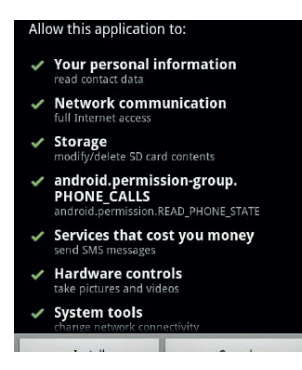

**Nota:** preste especial atención a las aplicaciones que requieren acceso a demasiadas funciones oa una cantidad significativa de datos. Usted es responsable de los resultados de las aplicaciones instaladas en su Tableta. unos desarrolladores le permiten descargar e instalar aplicaciones directamente desde su sitio web.

**Nota:** La tableta puede incluir acceso o información sobre contenido, productos, aplicaciones y servicios de terceros. El uso de dicho contenido, productos, aplicaciones y servicios de terceros queda a discreción de dichos terceros y se rige expresamente por los términos de uso de dichos terceros, incluidas las políticas de privacidad de dichos terceros, para dicho contenido, productos, aplicaciones y servicios.

No somos responsables y renunciamos expresamente a todas las garantías de ningún tipo con respecto a todo el contenido, productos, aplicaciones y servicios de terceros. No seremos responsables de ninguna pérdida, costo o daño incurrido como resultado del acceso o uso de contenido, productos, aplicaciones o servicios de terceros. No seremos responsables del contenido de la aplicación del mercado.

## **Desinstalar aplicación**

- **1.** Desde la pantalla de inicio, toque la tecla Menú.
- **2.** Toque Configuración para abrir el menú Configuración.
- **3.** Toque Aplicaciones, luego toque Todas las aplicaciones para ver una lista de todas las aplicaciones instaladas en su tableta.
- **4.** Toque el nombre de la aplicación que desea desinstalar; se abrirá la pantalla de información de la aplicación.
- **5.** Toque Desinstalar. La tableta le pedirá que confirme.
- **6.** Toque Aceptar para desinstalar la aplicación.

## **5. CONEXIONES OPCIONALES**

## **5.1 Conexión a una computadora**

La tableta se puede conectar a una computadora que se está cargando y usando Microsoft Windows para la transferencia de archivos a través de un cable USB

#### **Conexión de computadora**

• Windows puede presentar un "Asistente para hardware nuevo encontrado". Haga clic en la opción "Cancelar" para cerrarla.

• El dispositivo se mostrará en Computer o My Computer como un dispositivo multimedia en Photo TransferProtocol (PTP) y también se puede reconocer como MIDI.

• La computadora reconocerá la tableta como una unidad de almacenamiento extraíble. Es posible copiar archivos hacia y desde este dispositivo como cualquier otro dispositivo multimedia conectado a su PC arrastrándolos y soltándolos.

**Nota:** ndo la tableta esté conectada, aparecerá un icono de USB en la barra de notificaciones.

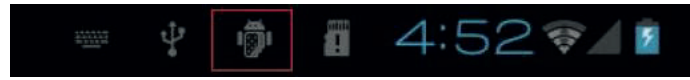

## **5.2 Usando un adaptador USB estándar (OTG)**

El adaptador USB de tamaño completo se puede usar para conectar y usar dispositivos USB plug and play con su tableta. El adaptador convierte el puerto micro USB de la tableta en un conector USB On-the-Go (OTG).

## **6. AJUSTES DEL SISTEMA**

El menú Configuración le permite configurar el sistema.

## **Para cambiar la configuración:**

• Toque el icono del menú Configuración en el menú Aplicaciones. Se abrirá el menú de configuración.

• Deslice el dedo hacia arriba o hacia abajo en el lado izquierdo de la pantalla para desplazarse por la lista de categorías disponibles.

• Toque el título de una categoría para ver más opciones en el lado derecho de la pantalla.

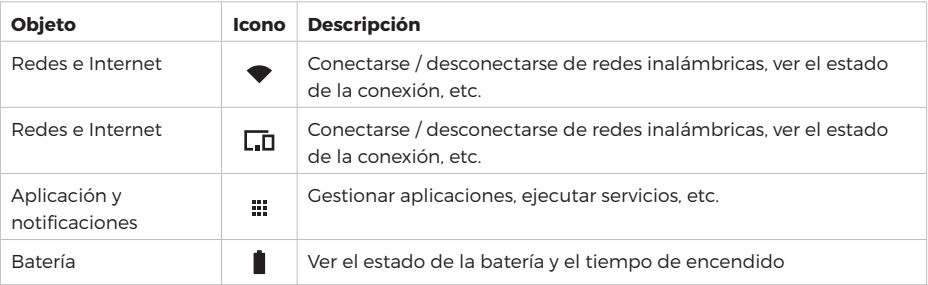

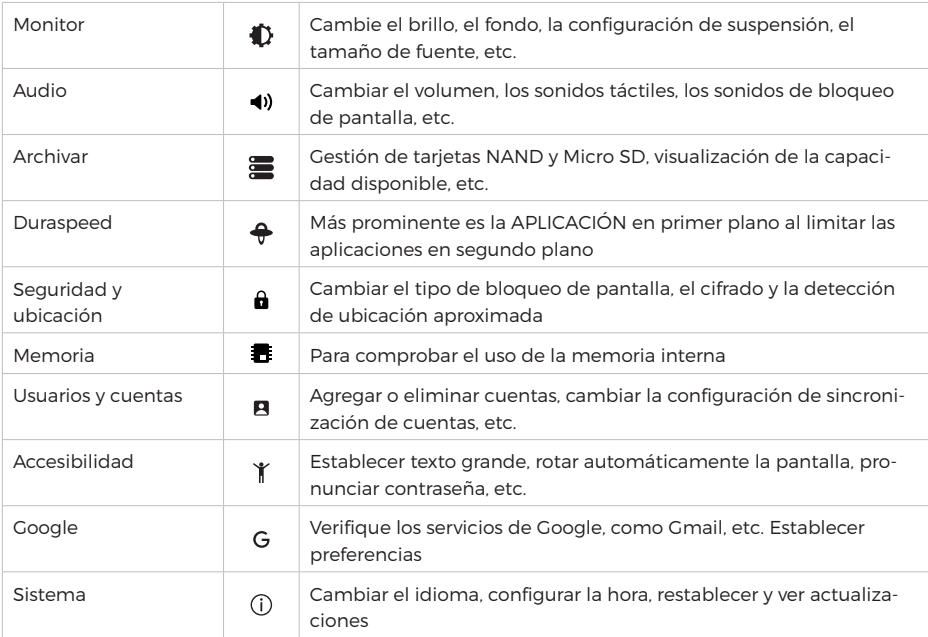

Algunas opciones tienen una casilla de verificación simple, mientras que otras tendrán una lista de configuraciones adicionales para elegir. Es necesario tomarse un tiempo para familiarizarse con las opciones de estas categorías.

Para obtener información más detallada, visite: http://www.android.com/

## **7. INFORMACIÓN GENERAL**

## **Instrucciones de seguridad**

## • Limpieza

no cargue la tableta mientras la limpia. No utilice limpiadores líquidos o en aerosol. Utilice un paño limpio.

## • Agua y humedad

no utilice el dispositivo cerca del agua (por ejemplo, cerca de una bañera, fregadero, fregadero de cocina, lavadero, en un sótano húmedo o cerca de una piscina).

## • Ventilación

las ranuras y aberturas de la tableta se proporcionan para ventilación para garantizar un funcionamiento confiable del producto y para protegerlo del sobrecalentamiento. Estas aberturas nunca deben bloquearse colocando el producto sobre una cama, sofá, alfombra u otra superficie similar. Este producto no debe colocarse en una instalación empotrada, como una estantería o estantería, a menos que se proporcione una ventilación adecuada o se hayan seguido las instrucciones del fabricante. No coloque la tableta en entornos de alta temperatura, especialmente en un automóvil con

las ventanas cerradas en verano o en lugares sucios, húmedos o mojados. No deje el dispositivo en su regazo o en cualquier parte de su cuerpo durante largos períodos de tiempo, ya que la unidad puede calentarse durante el uso.

## • Fuente de alimentación

este producto se debe utilizar únicamente con el tipo de fuente de alimentación indicado en la etiqueta de clasificación. Si no está seguro del tipo de fuente de alimentación en su hogar, consulte con el distribuidor de su producto o la compañía eléctrica local. Para productos destinados a funcionar con batería u otras fuentes, consulte las instrucciones de uso. UTILICE ÚNICAMENTE la fuente de alimentación suministrada con este dispositivo.

## • Pantalla táctil

no aplique una fuerza excesiva a la pantalla táctil y no utilice herramientas que puedan dañar la pantalla.

## • Servicio

no intente reparar este producto usted mismo. Abrir o quitar las cubiertas puede exponerlo a voltajes peligrosos u otros riesgos. Confíe todo el mantenimiento a personal de servicio calificado.

• Daños que requieren servicio

Desenchufe este producto del tomacorriente de pared y busque personal de servicio calificado en las siguientes condiciones: a) Cuando la fuente de alimentación o el enchufe estén dañados; b) Si se ha derramado líquido o han caído objetos dentro del producto; c) Si el producto ha sido expuesto a la lluvia o al agua; d) Si el producto no funciona normalmente siguiendo las instrucciones de uso; e) Si el producto se ha caído o dañado de alguna manera.

• Calor

El producto debe colocarse alejado de fuentes de calor como radiadores, controladores de temperatura, estufas u otros productos (incluidos amplificadores) que produzcan calor.

## **Avisos legales y de marcas comerciales**

• Android es una marca comercial de Google Inc. El uso de esta marca comercial está sujeto a los permisos de Google.

• Partes de los gráficos utilizados para este paquete son modificaciones basadas en el trabajo creado y compartido por Google y utilizado bajo los términos descritos en la Licencia de Atribución Creative Commons 3.0.

• Micro SD es una marca registrada de SD Card Association.

• USB es una marca registrada de USB Implementers Forum, Inc.

Todas las demás marcas comerciales y logotipos son propiedad de sus respectivos dueños a menos que se indique lo contrario.

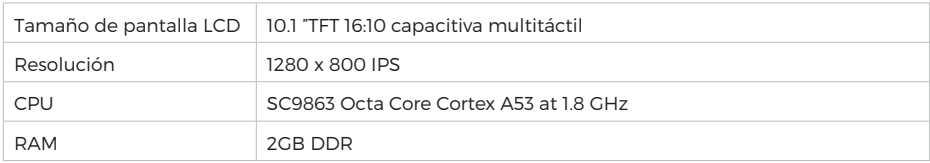

## **Especificaciones técnicas**

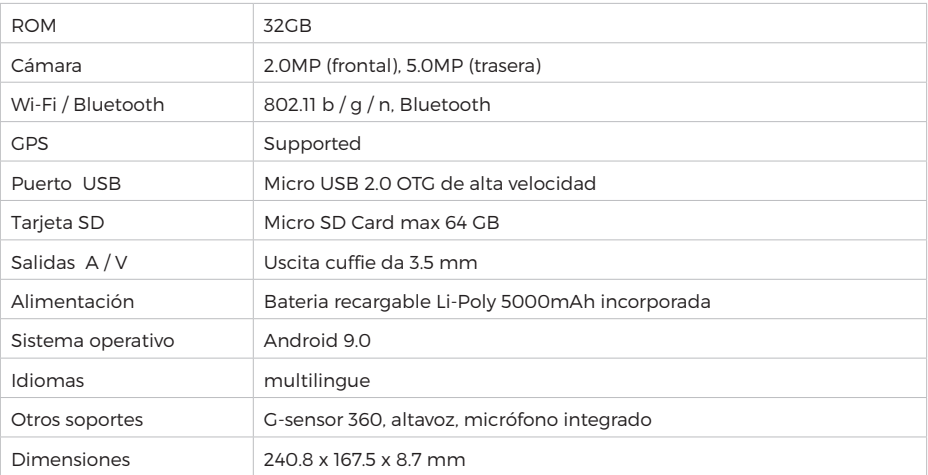

For any information and product updates > visit our website www.machpower.it

Mach Power® is a registered trademark All rights reserved